## **Ігровий монітор Dell 27 -S2721DGFA** Посібник користувачів

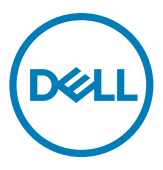

**Модель: S2721DGFA Нормативна модель: S2721DGFt**

- **ПРИМІТКА: ПРИМІТКА позначає важливу інформацію, що допоможе краще користуватися комп'ютером.**
- **УВАГА: УВАГА позначає потенційну загрозу апаратному забезпеченню або втрату даних через невиконання інструкцій.**
- **ОБЕРЕЖНО: ОБЕРЕЖНО позначає потенційне пошкодження майна, травми або смерть людей і тварин.**

**Авторські права © 2020 належать Dell Inc. або її філіалам. Всі права застережено.** Dell, EMC та інші торгові марки є торговими марками Dell Inc. або її філіалів. Інші торгові марки можуть бути торговими марками відповідних власників.

 $2020 - 11$ 

Вид. A00

# **Зміст**

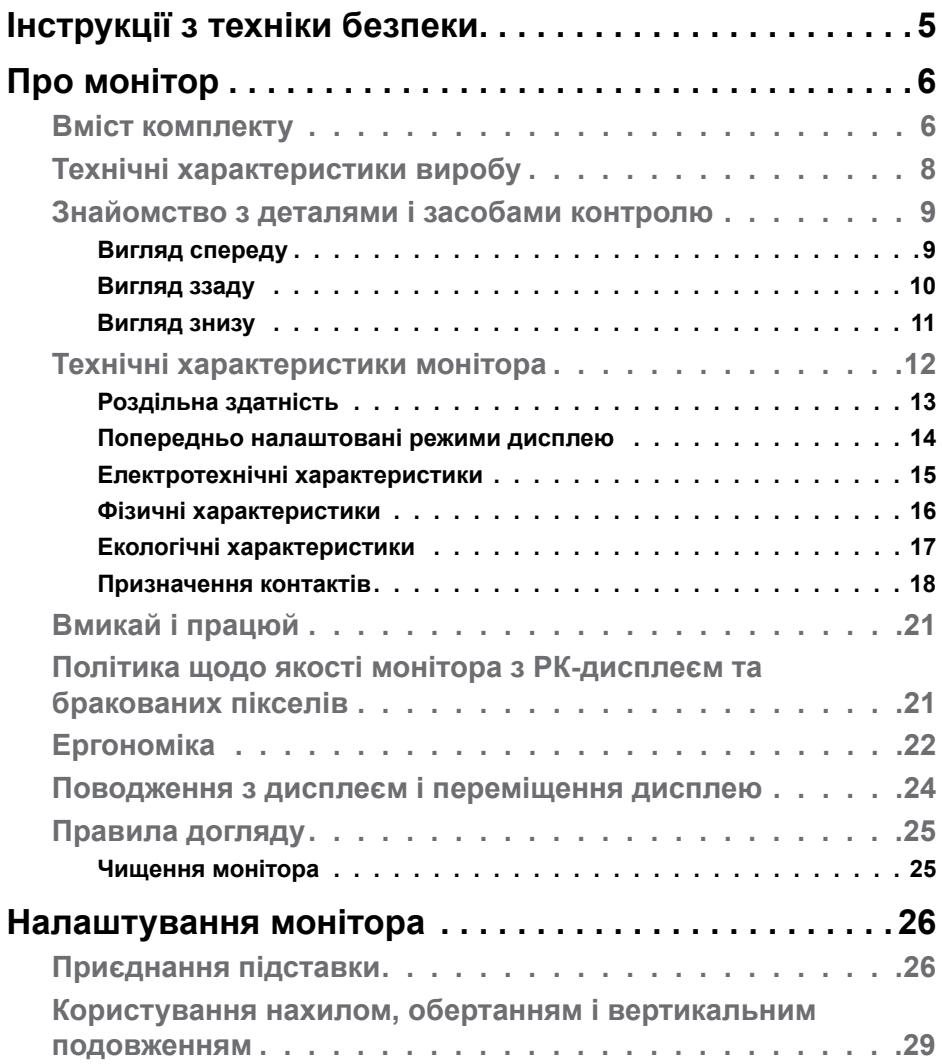

 $O<sub>QLL</sub>$ 

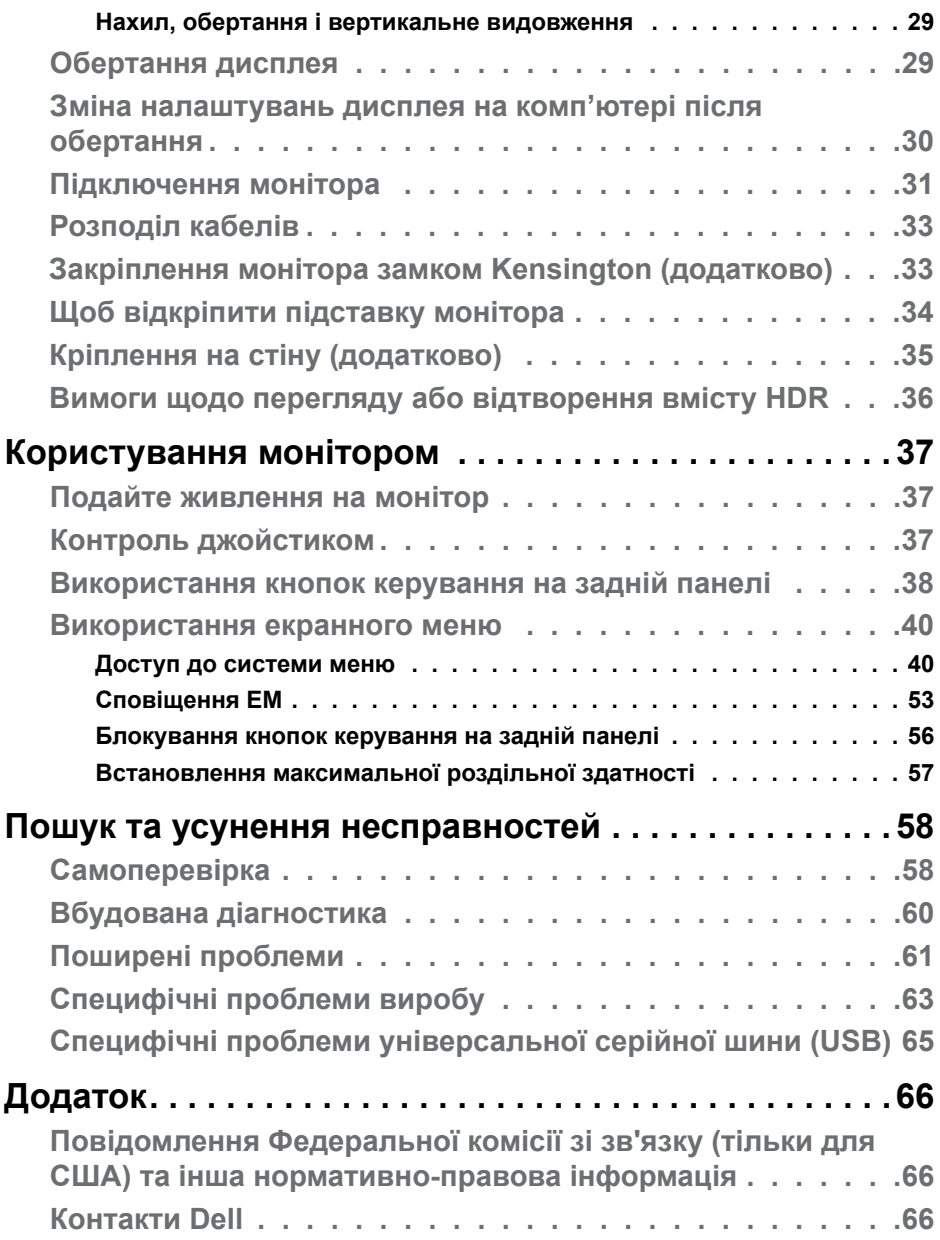

**4** | Зміст

 $(PELL)$ 

### <span id="page-4-1"></span><span id="page-4-0"></span>**Інструкції з техніки безпеки**

- **ОБЕРЕЖНО: Користування засобами контролю, регулюванням або процедурами, окрім вказаних у цій документації, може спричинити удар електричним струмом, проблеми електромережі та/або небезпеку механічних травм.**
	- Розташуйте монітор на рівній поверхні та поводьтеся з ним обережно. Екран вразливий, і падіння або різкий удар можуть пошкодити його.
	- Завжди перевіряйте, чи відповідають електричні характеристики монітора доступному живленню змінного струму.
	- Тримайте монітор при кімнатній температурі. Надмірні холод або спека погано впливають на рідкі кристали дисплею.
	- Не піддавайте монітор дії жорсткої вібрації або струсів. До прикладу, не кладіть монітор у багажник автомобіля.
	- Вимкніть монітор, коли ним не користуються протягом тривалого часу.
	- Щоб уникнути удару електрострумом, не намагайтеся знімати будь-які покриття або торкатися деталей всередині монітора.

Інструкції з техніки безпеки див. у Інформація про техніку безпеки, захист довкілля та нормативи (SERI).

**DEL** 

### <span id="page-5-0"></span>**Про монітор**

#### **Вміст комплекту**

Дисплей укомплектований предметами, поданими у таблиці нижче. Якщо будь-який компонент відсутній, зверніться до Dell. Дізнайтеся більше на **[Контакти Dell](#page-65-1)**.

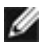

**ПРИМІТКА: Деякі компоненти можуть бути додатковими і не постачатися з монітором. Деякі функції можуть бути недоступні у певних країнах.**

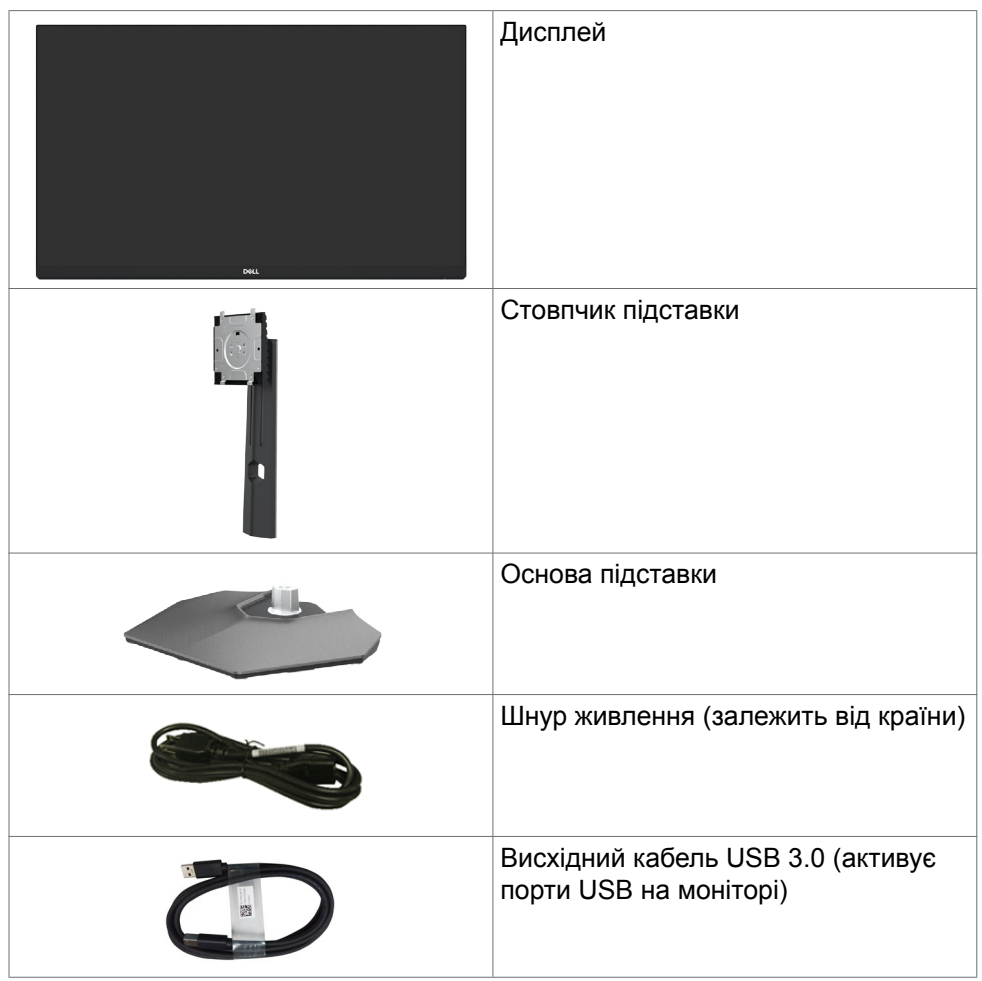

**D**&LI

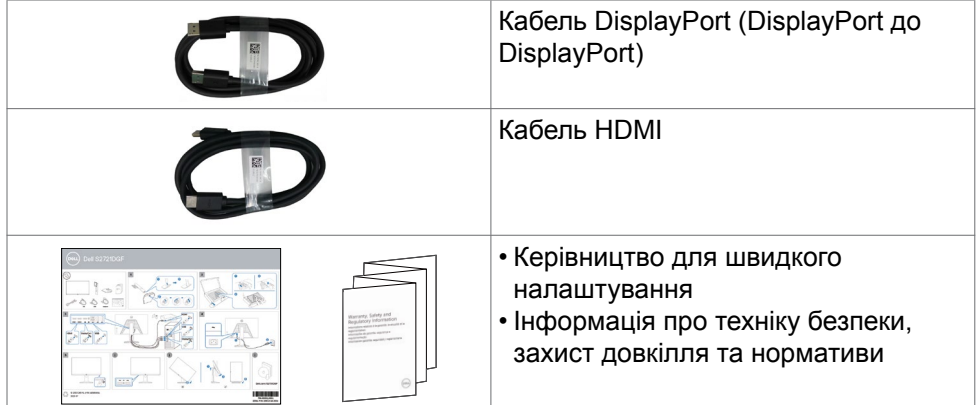

 $(\overline{DZL}$ 

### <span id="page-7-0"></span>**Технічні характеристики виробу**

#### Монітор **Dell S2721DGFA** має активну матрицю з використанням

тонкоплівкової транзисторної технології (TFT), рідкокристалічний (РК) дисплей і світлодіодне підсвічування. Технічні характеристики монітора включають:

- Видима ділянка дисплея 68,47 см (27 дюйма) по діагоналі, роздільна здатність 2560 x 1440 (співвідношення 16:9) плюс підтримка повноекранного режиму для низької роздільної здатності.
- Широкі кути огляду та охоплення кольорової гамми DCI-P3 на 98 %.
- Можливість регулювання нахилу, повороту, вісі та вертикального видовження.
- Знімна підставка-п'єдестал та монтажні отвори 100 мм згідно вимог Асоціації Стандартів Відеоелектроніки VESA™ для гнучких рішень з монтажу.
- Надтонка рамка мінімізує розрив зображення при застосуванні багатьох моніторів, спрощує встановлення і має стильний вигляд.
- Розширені можливості цифрового підключення DP допоможуть монітору залишатися сучасним у майбутньому.
- Здатність до «вмикай і працюй», якщо комп'ютер це підтримує.
- Регулювання екранного меню (ЕМ) для спрощених налаштування і оптимізації екрану.
- Допоміжні ігрові функції, такі як Timer (Таймер), Frame Rate Counter (Лічильник частоти кадрів) і Dark Stabilizer (Стабілізатор темного) на додаток до розширених режимів FPS, MOBA/RTS, SPORTS та RPG, а також 3 додаткові ігрові режими, які можна налаштувати відповідно до власних уподобань.
- Блокування кнопок Живлення та ЕМ.
- Отвір замка безпеки.
- $≤ 0,3$  Вт у режимі очікування.
- Сертифікат сумісності NVIDIA® G-SYNC® і технологія AMD FreeSync™ Premium Pro зводять до мінімуму спотворення графіки, такі як розрив екрана і затинання зображення, що сприяє плавному відтворенню з малою затримкою під час гри. Преміум-гарантія на заміну монітора додає більшої впевненості щодо використання монітора.
- Екран без мерехтіння дбає про комфорт ваших очей, а функція ComfortView мінімізує випромінення синього світла.
- **ОБЕРЕЖНО: Довготривале випромінювання блакитного світла з монітору може спричинити напругу і втому очей та навіть пошкодити зір. Функцію ComfortView створено для комфортного перегляду, що зумовлено меншим випромінюванням синього світла від монітора.**

### <span id="page-8-0"></span>**Знайомство з деталями і засобами контролю**

**Вигляд спереду**

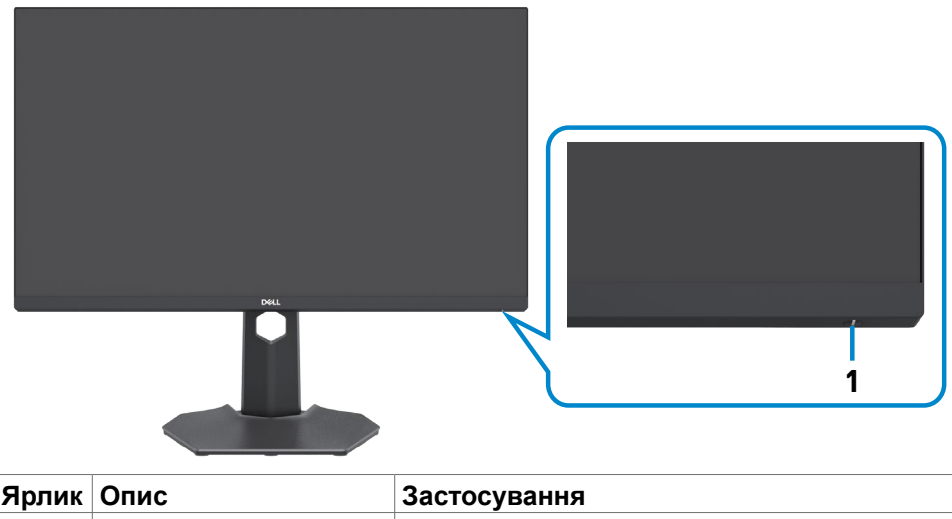

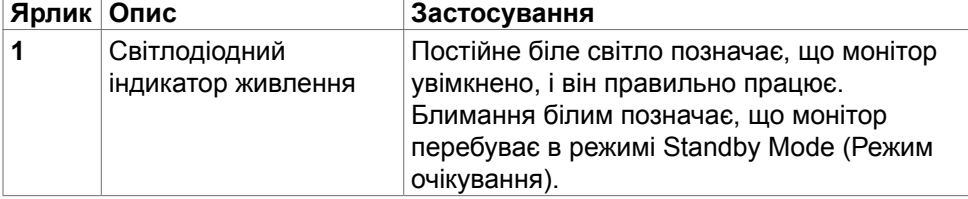

DELL

#### <span id="page-9-0"></span>**Вигляд ззаду**

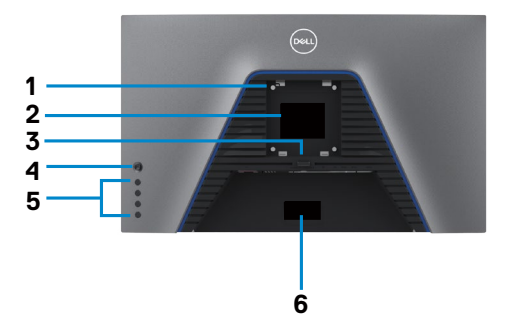

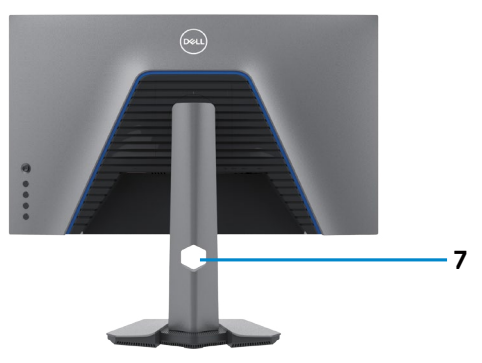

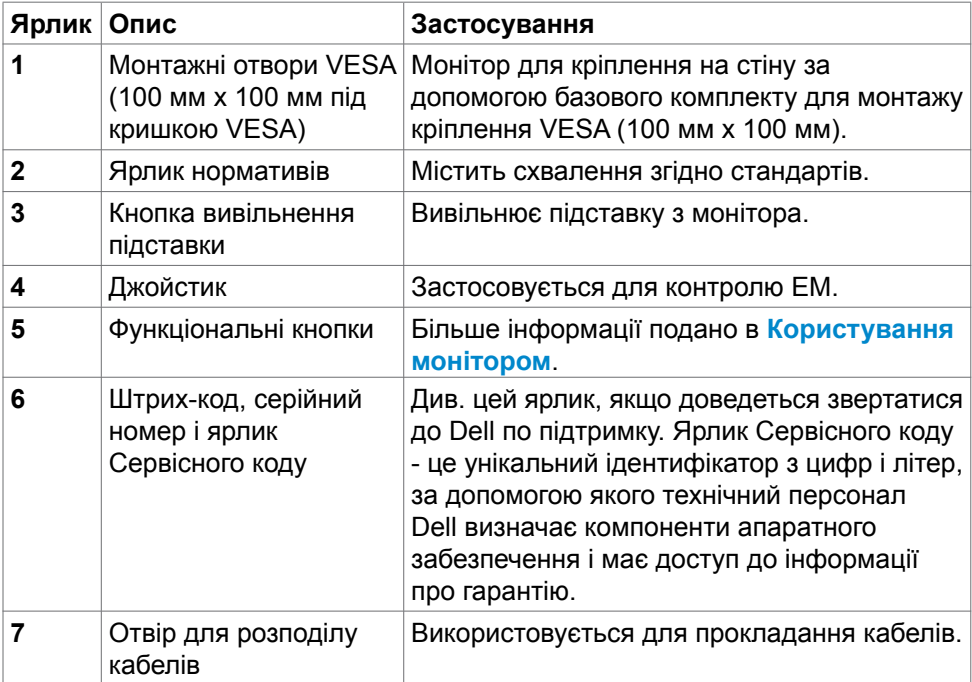

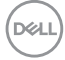

#### <span id="page-10-0"></span>**Вигляд знизу**

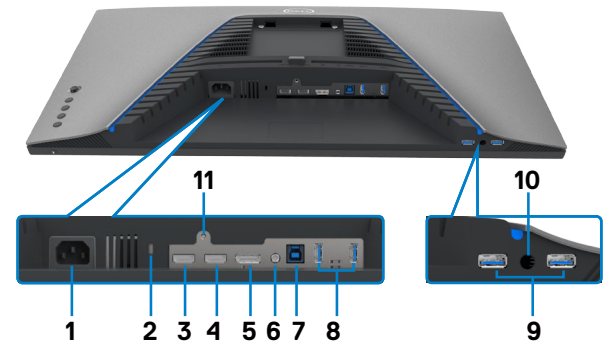

<span id="page-10-1"></span>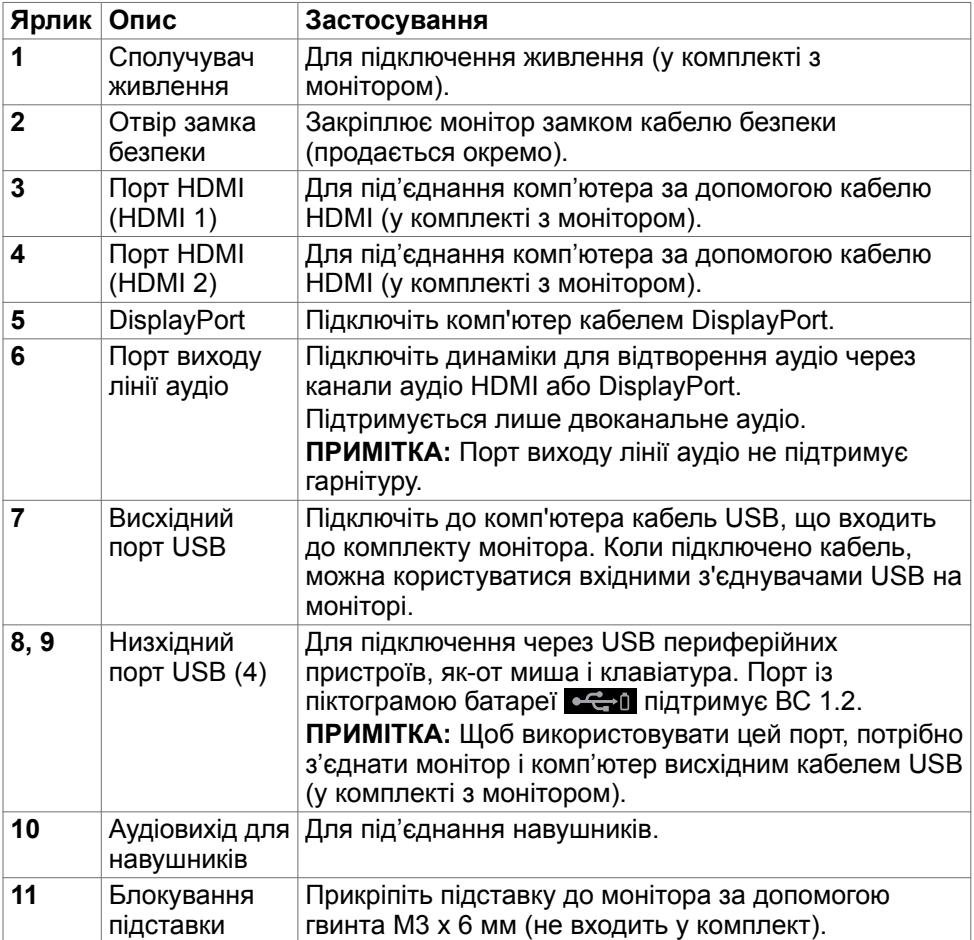

(bell

### <span id="page-11-1"></span><span id="page-11-0"></span>**Технічні характеристики монітора**

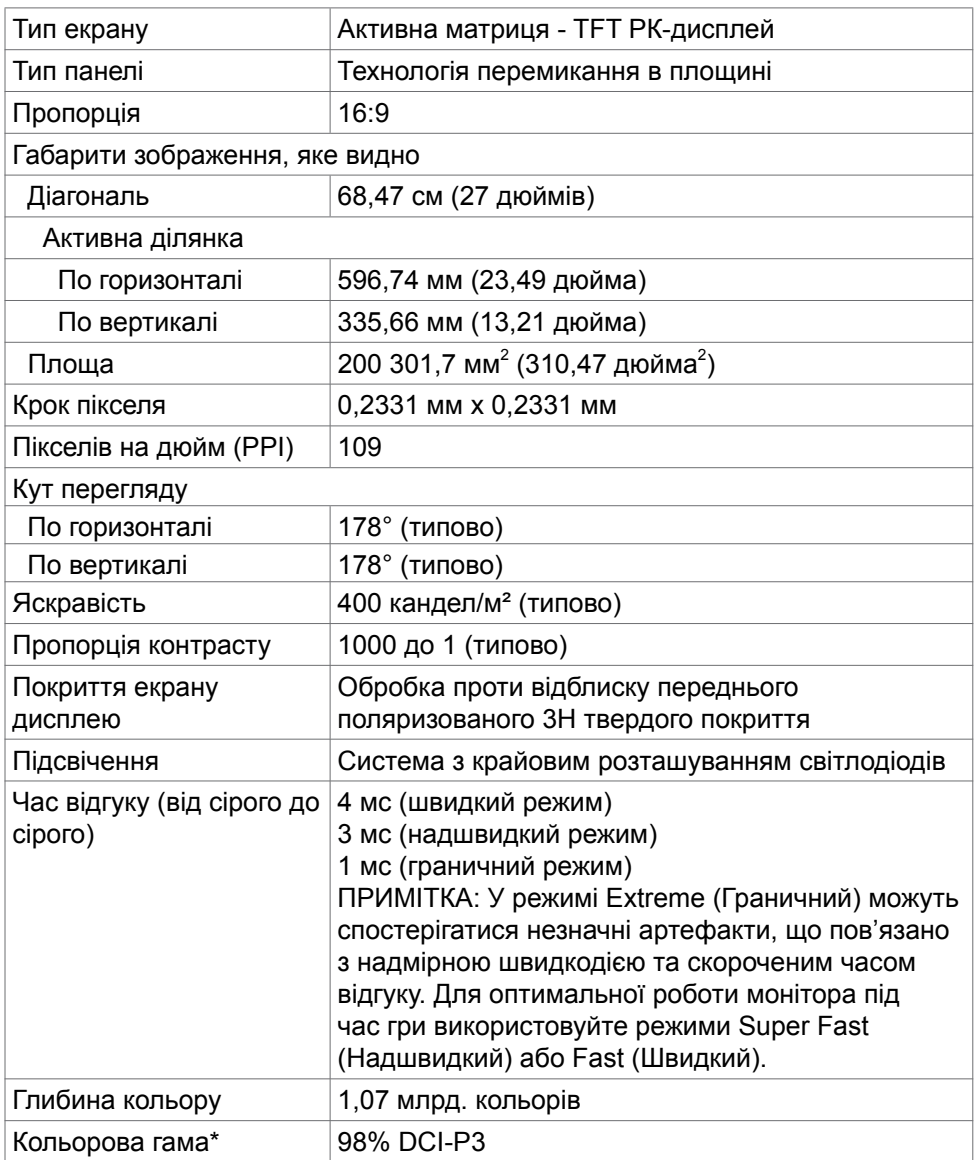

<span id="page-12-0"></span>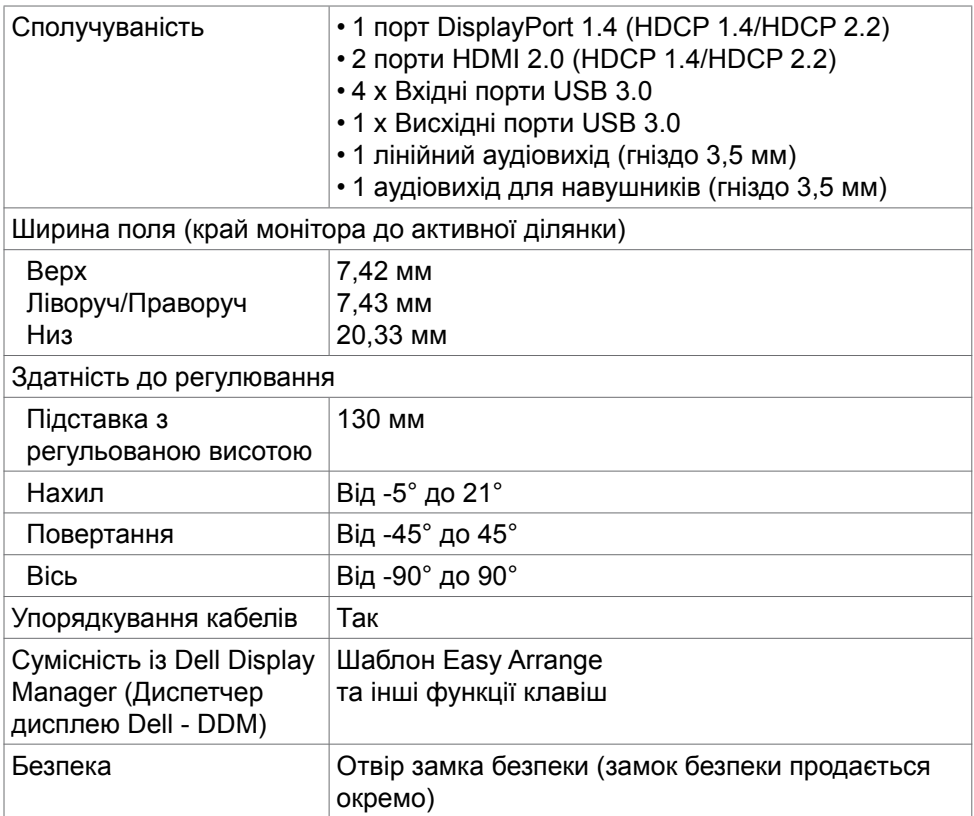

\* Лише на оригінальному значенні панелі, на попередньому налаштуванні Custom Mode (Користувацький режим).

#### **Роздільна здатність**

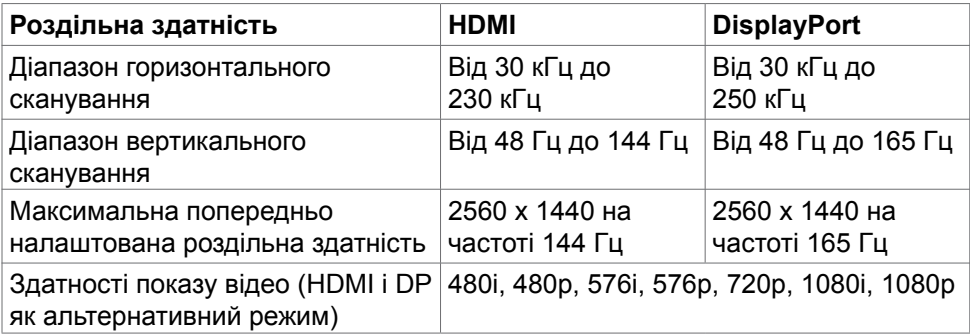

**D**&LI

#### <span id="page-13-0"></span>**Попередньо налаштовані режими дисплею**

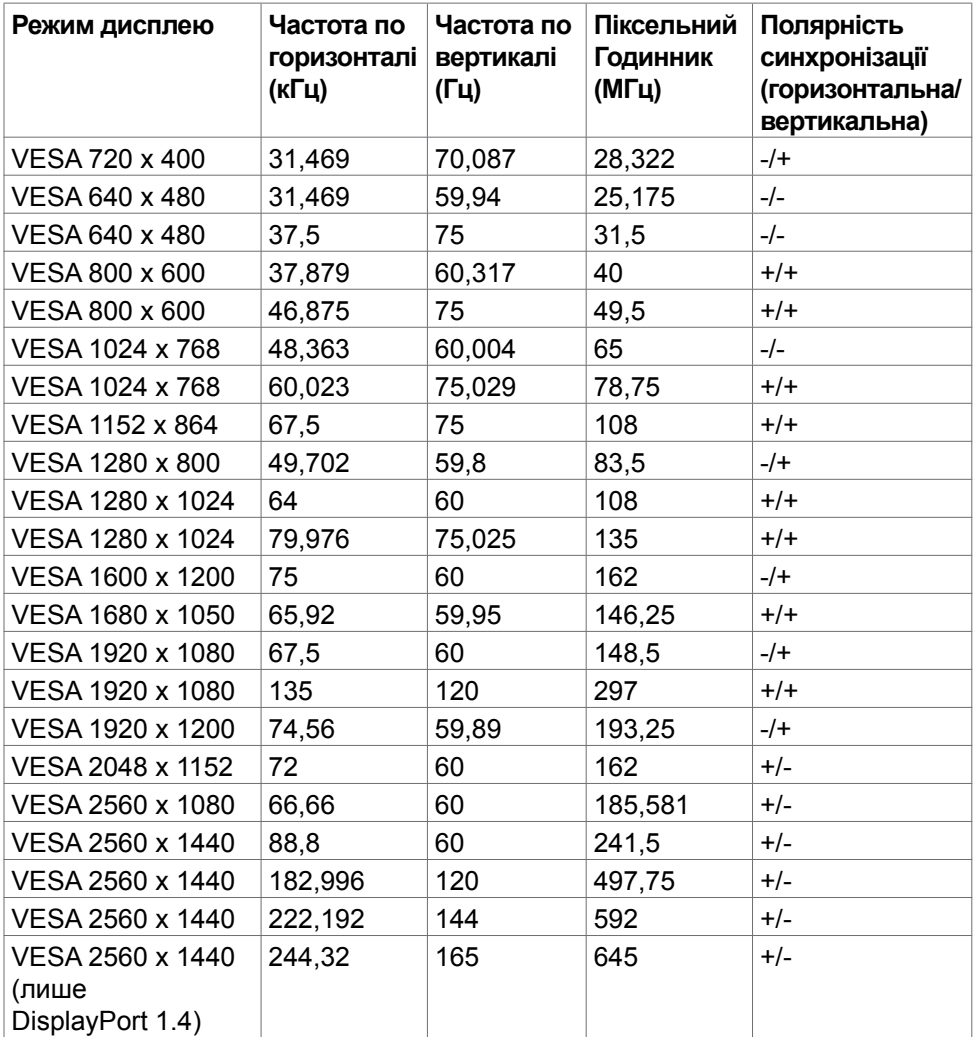

 $(\sim$ ll)

#### <span id="page-14-0"></span>**Електротехнічні характеристики**

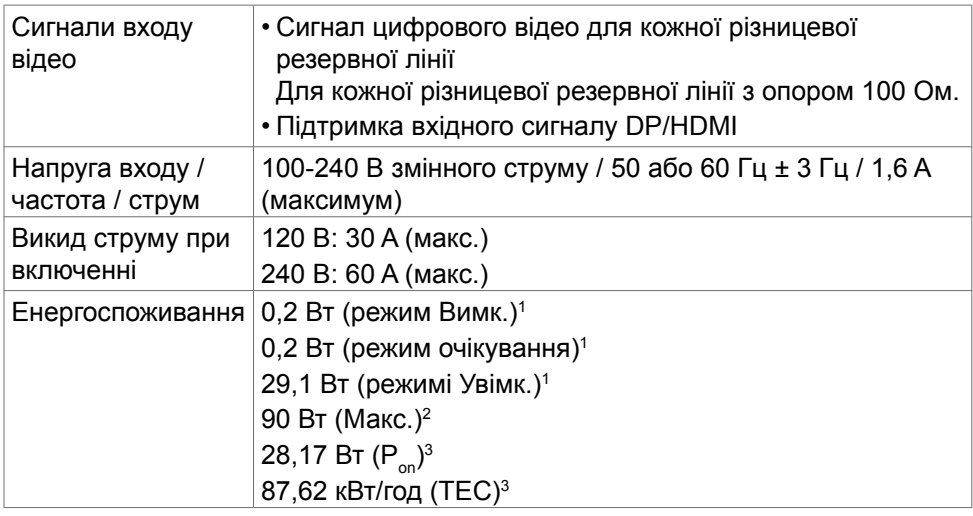

<sup>1</sup> За визначенням у EU 2019/2021 та EU 2019/2013.

 $2$  Максимальні налаштування яскравості та контрасту з максимальним навантаженням живлення на всіх портах USB.

 $3 P_{\text{on}}$ : Енергоспоживання в режимі Увімк. заміряно за методом тестування Energy Star.

TEC: Загальне енергоспоживання у кВт заміряно за методом тестування Energy Star.

Цей документ має лише інформаційний характер і відображає робочі характеристики, виміряні в лабораторії. Цей виріб може мати інші робочі характеристики залежно від замовлених вами ПЗ, компонент і периферійних пристроїв. Виробник не зобов'язаний поновлювати подібну інформацію. Відповідно, клієнтам не варто покладатися на цю інформацію, щоб ухвалювати рішення про електротехнічні допуски тощо. Точність та вичерпність інформації не гарантовано і не мається на увазі.

<span id="page-15-0"></span>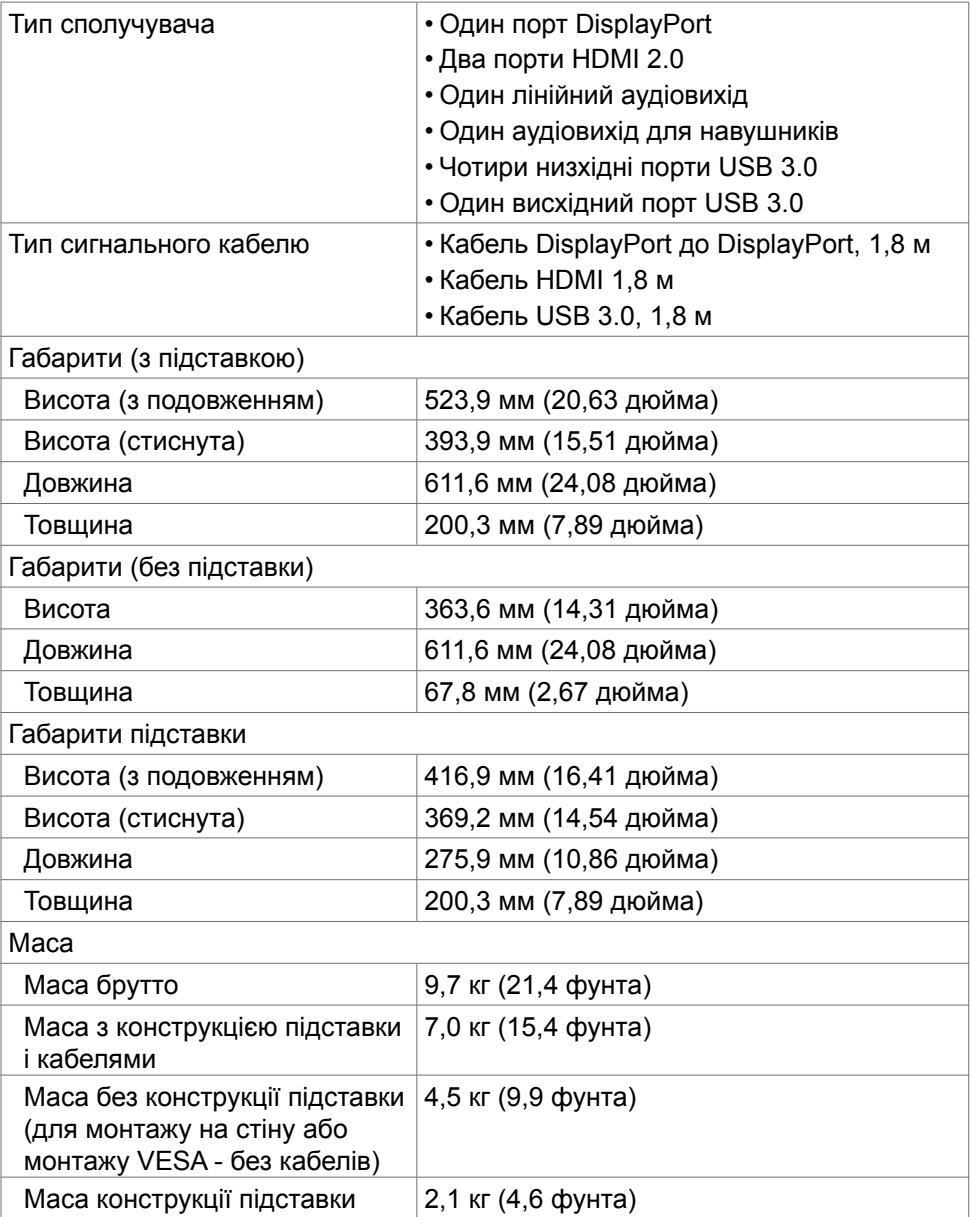

#### <span id="page-16-0"></span>**Екологічні характеристики**

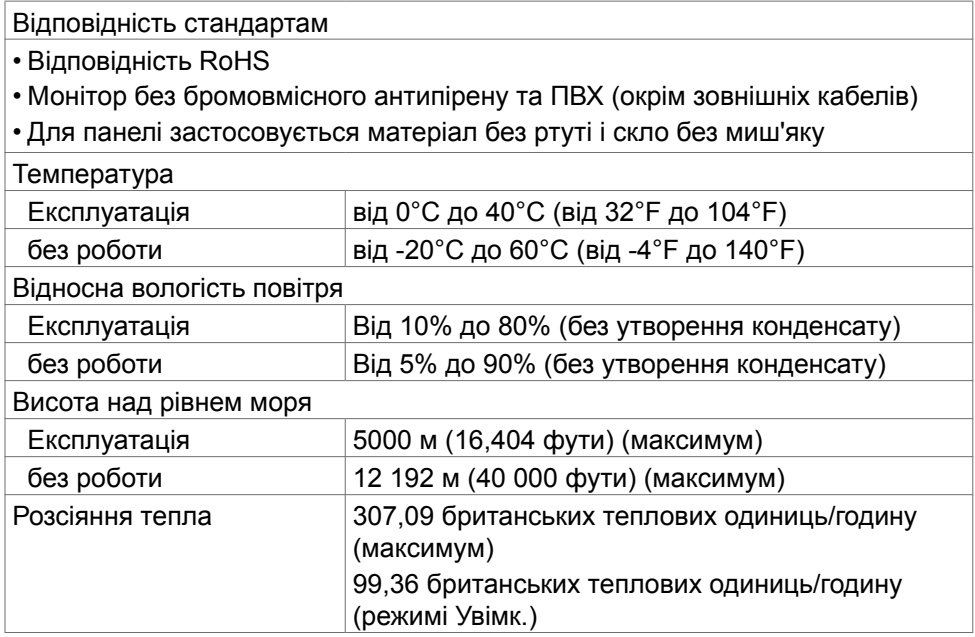

(dell

#### <span id="page-17-0"></span>**Призначення контактів**

#### **DisplayPort**

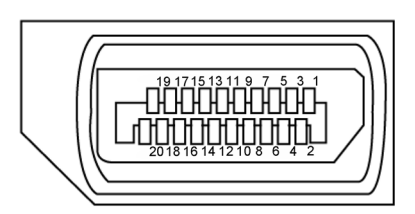

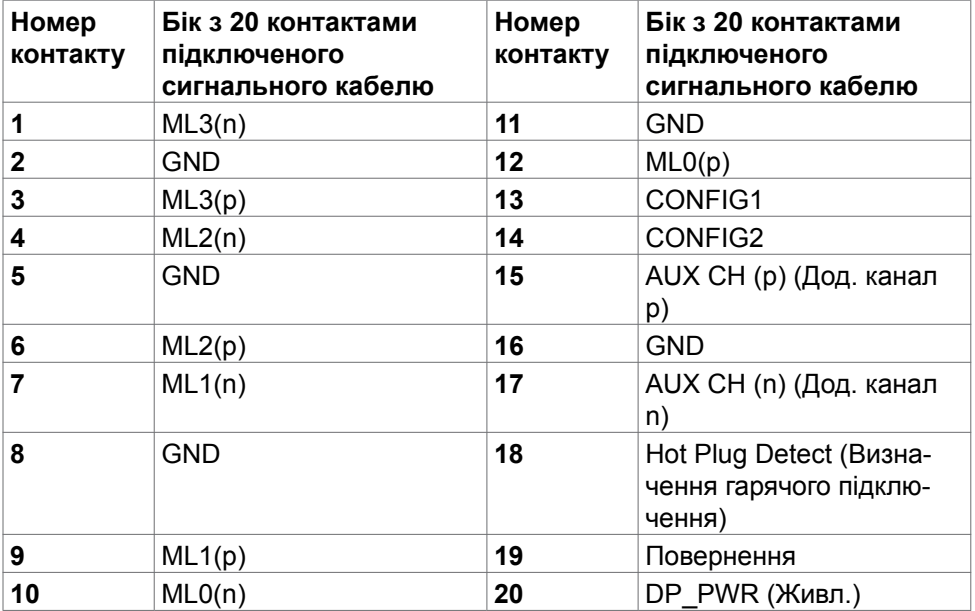

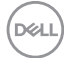

#### **Порт HDMI**

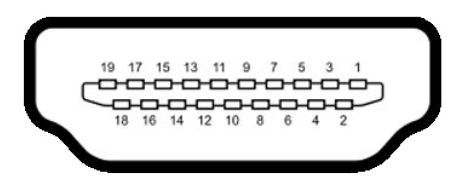

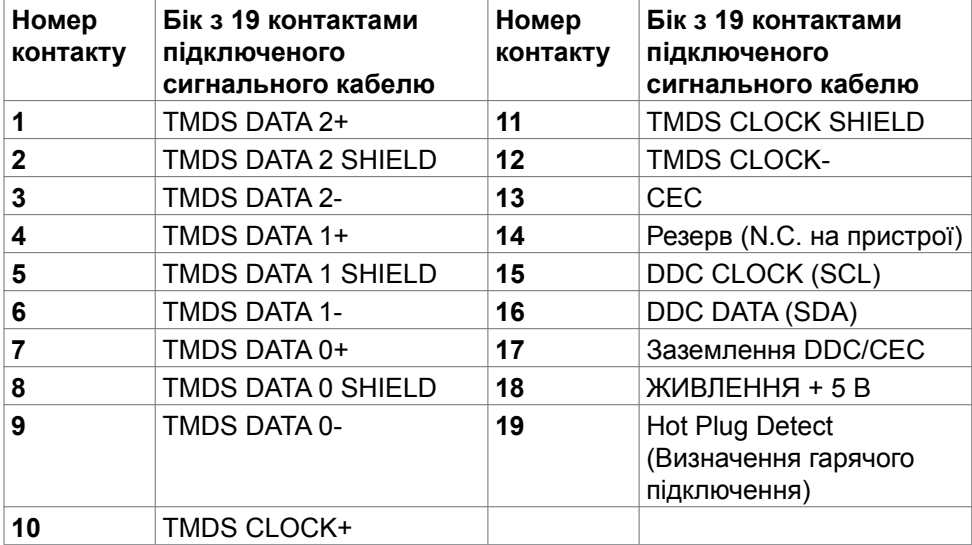

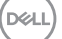

#### **Універсальна серійна шина (USB)**

У цьому розділі подано інформацію про порти USB на моніторі.

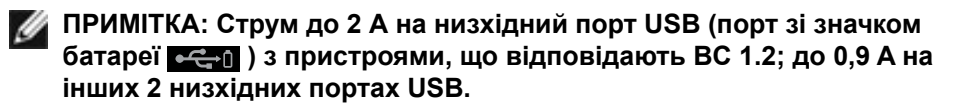

Цей монітор має такі порти USB:

- 1 висхідний порт
- 4 низхідні порти 4 знизу

Порт заряджання — порти зі значками батареї  $\leftarrow$  пиптримує можливість швидкого заряджання для пристроїв за умови, що пристрій сумісний із BC 1.2.

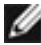

**ПРИМІТКА: Порти USB монітора працюють, тільки коли монітор увімкнений або перебуває в режимі очікування. Якщо вимкнути і знову увімкнути монітор, приєднаним периферійним пристроям знадобиться кілька секунд, щоб повернутися до звичайної роботи.**

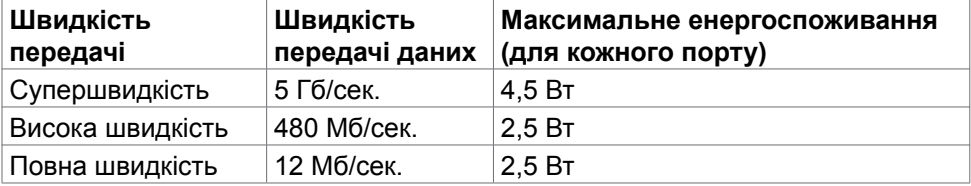

#### <span id="page-20-0"></span>**Висхідний порт USB Низхідний порт USB**

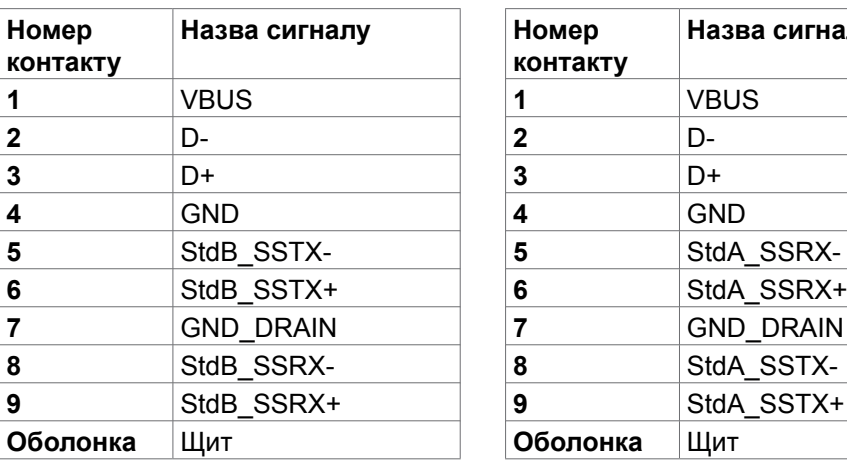

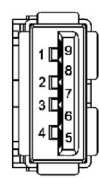

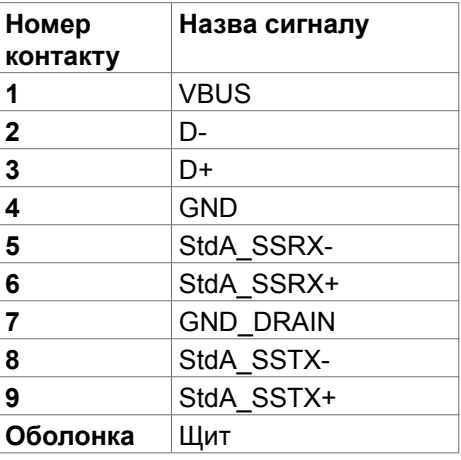

### **Вмикай і працюй**

Можна встановити монітор в будь-яку сумісну із «Вмикай і працюй» систему. Монітор автоматично надає комп'ютерній системі розширену ідентифікацію даних дисплею (EDID) за допомогою протоколів каналу дисплею даних (DDC), щоб комп'ютер міг виконати самоконфігурацію і оптимізувати налаштування дисплею. Більшість інсталяцій монітора автоматичні. За бажанням можна вибрати різні налаштування. Більше інформації про зміну налаштувань монітора див. у розділі **[Користування монітором](#page-36-1)**.

### **Політика щодо якості монітора з РК-дисплеєм та бракованих пікселів**

У процесі виробництва моніторів з РК-дисплеями один або більше пікселів затримуються незмінними. Це важко помітити, і це не впливає на якість та функціональність дисплею. Більше інформації про політику щодо бракованих пікселів на моніторі з РК-дисплеєм див. сайт підтримки Dell: **[www.dell.com/pixelguidelines](http://www.dell.com/pixelguidelines)**.

### <span id="page-21-1"></span><span id="page-21-0"></span>**Ергономіка**

**УВАГА: Неправильне або задовге користування клавіатурою може призвести до травм.**

**УВАГА: Тривалий перегляд екрану монітора може втомити очі.** Заради комфорту та ефективності, виконуйте наступні правила, коли облаштовуєте комп'ютеризоване робоче місце та користуєтеся ним:

- Розташуйте комп'ютер так, щоб монітор і клавіатура були прямо навпроти вас під час роботи. Можна придбати певні моделі поличок, на яких зручно розташувати клавіатуру правильним чином.
- Щоб зменшити ризик втоми очей і болю в шиї, руках, спині та плечах через тривале користування монітором, радимо наступне:
	- 1. Встановити екран на віддалі 20 до 28 дюймів (50–70 см) від очей.
	- 2. Під час роботи з моніором частіше кліпайте очима, щоб зволожувати їх.
	- 3. Робити регулярні часті перерви по 20 хвилин кожні дві години.
	- 4. Під час перерв дивитися в бік від монітора і на предмети на відстані 20 футів щонайменше по 20 секунд.
	- 5. Під час перерв виконуйте вправи на розтягнення, щоб зменшити напругу в шиї/руках/спині/плечах.
- Переконайтеся, що екран монітора розташовано на рівні очей або трохи нижче, коли ви сидите навпроти монітора.
- Відрегулюйте нахил монітора, налаштування його контрасту і яскравості.
- Відрегулюйте освітлення довкола себе верхнє штучне освітлення, настільні лампи, фіранки або жалюзі на вікнах - щоб мінімізувати відблиски на екрані монітора.
- Сидіть на стільці з хорошою підтримкою в нижній частині спини.
- Користуючись клавіатурою або мишею, тримайте передпліччя горизонтально, а зап'ястя - у зручному нейтральному положенні.
- Завжди залишайте місце, на яке можна спертися кистями рук, коли користуєтеся клавіатурою або мишею.
- Нехай руки природно лежать з обох боків.
- Переконайтеся, що ступні розташовано рівно на підлозі.
- Сидячи, переконайтеся, що вага ніг спирається на ступні, а не на передню частину сидіння стільця. Відрегулюйте висоту стільця або користуйтеся підніжкою, якщо це потрібно для дотримання правильної постави.

**D**&LI

- Зробіть робочі активності різноманітними. Спробуйте організувати роботу так, щоб не доводилося сидіти і працювати протягом тривалого часу. Спробуйте з регулярними інтервалами вставати і прогулюватися.
- Підтримуйте простір під робочим столом у порядку, щоб він не був захаращений кабелями і шнурами живлення, які можуть заважати зручній позі або створювати загрозу зачепитися за них.

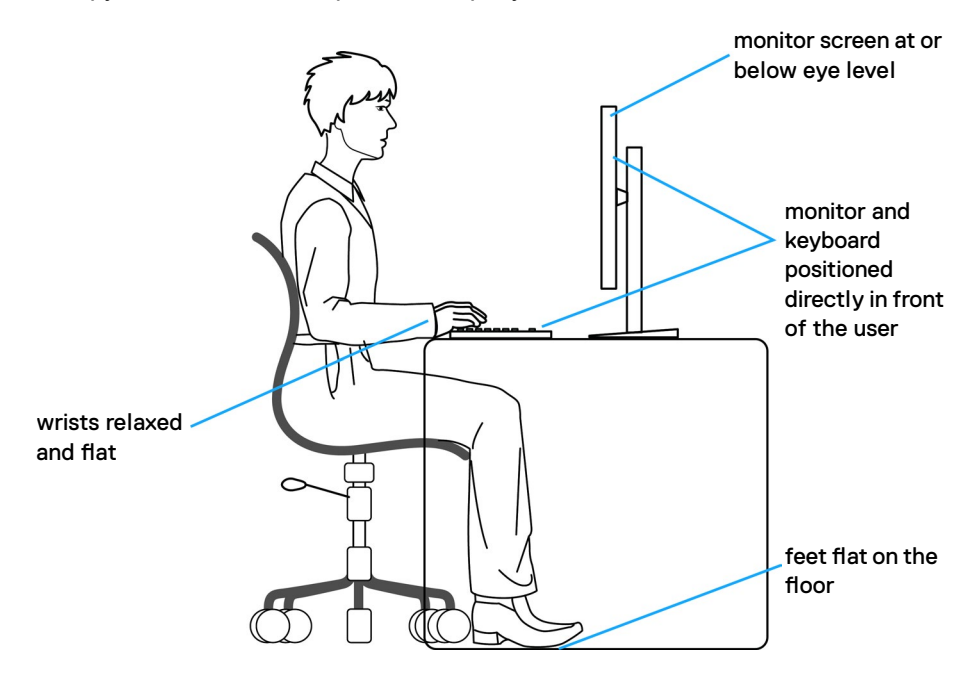

.<br>D&Ll

### <span id="page-23-0"></span>**Поводження з дисплеєм і переміщення дисплею**

Правила поводження з монітором, коли ви піднімаєте або переміщуєте його, подано нижче:

- Вимкніть комп'ютер і монітор перш ніж піднімати або переміщувати його.
- Відключіть від монітора всі кабелі.
- Поставте монітор в оригінальну упаковку з оригінальними пакувальними матеріалами.
- Надійно тримайте за нижній край і бік монітора, не застосовуючи надмірного тиску, коли піднімаєте і переміщуєте монітор.

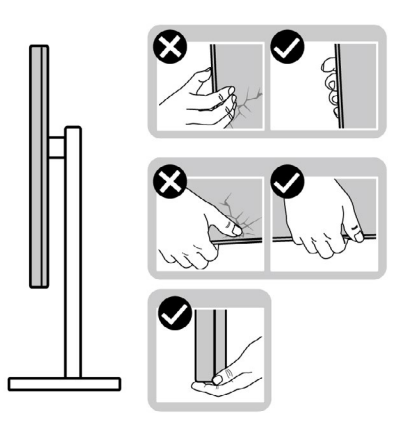

• Піднімаючи або переміщаючи монітор, переконайтеся, що екран обернено від вас, і не натискайте на ділянку дисплею, щоб уникнути подряпин або інших пошкоджень.

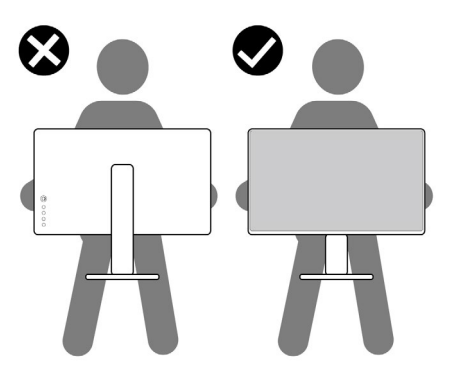

• Транспортуючи монітор, уникайте несподіваних струсів або вібрацій.

**DGL** 

<span id="page-24-0"></span>• Піднімаючи або переміщаючи монітор, не вмикайте монітор перевернутим і тримаючи його за основу підставки або стовпчик підставки. Це може призвести до випадкового пошкодження монітора або травм у людей.

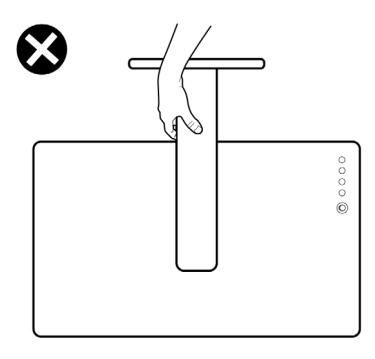

### **Правила догляду**

#### **Чищення монітора**

- **ОБЕРЕЖНО: Перш ніж чистити монітор вимкніть його шнур живлення з розетки електромережі.**
- **УВАГА: Перед чищенням монітора виконуйте [Інструкції з техніки](#page-4-1)  [безпеки.](#page-4-1)**

Дослухайтеся до цих практичних порад, коли розпаковуєте, очищуєте і переміщуєте монітор.

- Для чищення антистатичного екрану злегка зволожуйте водою чисту м'яку ганчірку. Якщо можливо, користуйтеся спеціальною серветкою для чищення екранів або розчином, який підходить для антистатичних покриттів. Не застосовуйте бензол, розріджувач, нашатир, абразивні засоби для чищення або стиснене повітря.
- Очищуйте монітор злегка зволоженою м'якою ганчіркою. Уникайте будь-яких розчинників, оскільки деякі розчинники лишають на моніторі каламутний наліт.
- Якщо під час вивільнення з упаковки ви помітите білий пил, зітріть його ганчіркою.
- Поводьтеся з монітором обережно: подряпини більш помітніші на темному, ніж на світлому моніторі.
- Щоб забезпечити найвищу якість зображення, користуйтеся динамічною екранною заставкою і вимикайте монітор, коли не користуєтеся ним.

**D**&LI

### <span id="page-25-0"></span>**Налаштування монітора**

### **Приєднання підставки**

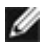

**ПРИМІТКА: Стовпчик підставки і основу підставки від'єднано від монітора, коли його доставляють з фабрики.**

**ПРИМІТКА: Наступні інструкції стосуються лише тієї підставки, яка надійшла в комплекті монітора. Якщо ви приєднуєте підставку, придбану з будь-яких інших джерел, виконуйте ті інструкції, що входять до комплекту підставки.**

#### **Щоб приєднати підставку монітора:**

- **1.** Зрівняйте стовпчик підставки з основою підставки і вставте його в неї.
- **2.** Відкрийте ручку гвинта внизу основи підставки та оберніть її за годинниковою стрілкою, щоб закріпити конструкцію підставки.
- **3.** Закрийте ручку гвинта.

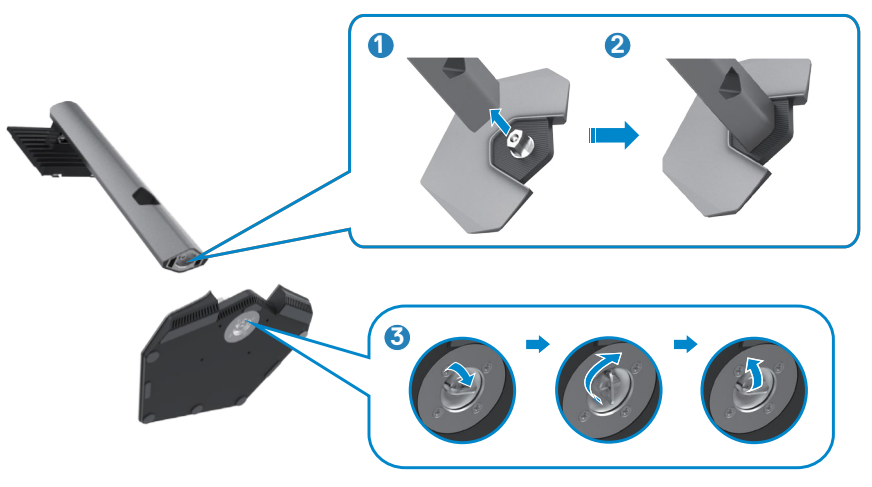

$$
\boxed{\text{PEL}}
$$

**4.** Відкрийте захисне покриття на моніторі, щоб дістатися отвору VESA на моніторі.

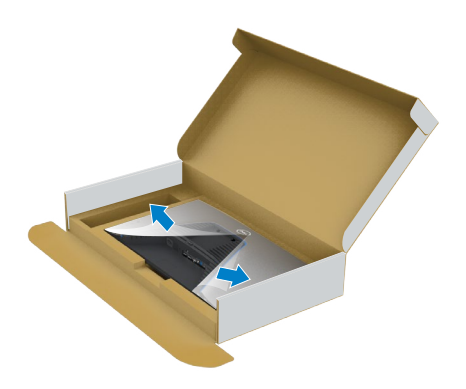

**5.** Просуньте клапани стійки підставки в отвори ззаду на покритті дисплея і натисніть вниз на конструкцію підставки, щоб все закріпилося на місці.

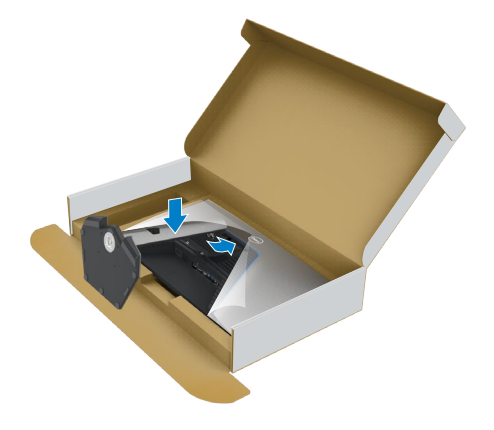

**6.** Утримуйте стовпчик підставки і обережно піднімайте монітор, а потім поставте його на рівну поверхню.

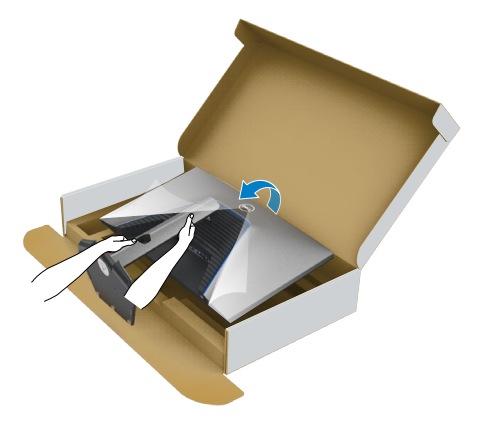

- **ПРИМІТКА: Надійно утримуйте стовпчик підставки, коли підіймаєте монітор, щоб уникнути будь-якого випадкового пошкодження.**
	- **7.** Зніміть захисне покриття з монітора.

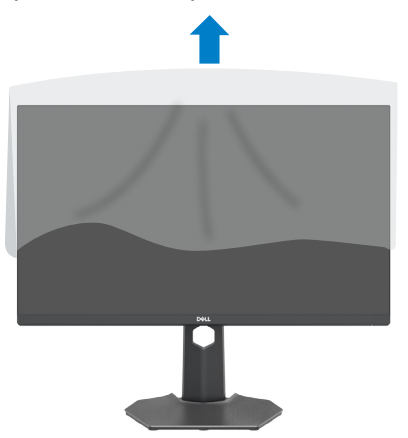

### <span id="page-28-0"></span>**Користування нахилом, обертанням і вертикальним подовженням**

**ПРИМІТКА: Наступні інструкції стосуються лише тієї підставки, яка надійшла в комплекті монітора. Якщо ви приєднуєте підставку, придбану з будь-яких інших джерел, виконуйте ті інструкції, що входять до комплекту підставки.**

#### **Нахил, обертання і вертикальне видовження**

Коли до монітора прикріплено підставку, можна нахилити монітор, щоб отримати найзручніший кут перегляду.

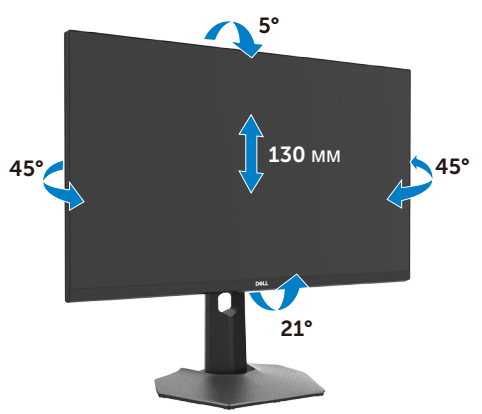

**ПРИМІТКА: Монітор поставляють з заводу з від'єднаною підставкою.**

### **Обертання дисплея**

Перш ніж повернути дисплей, підніміть його до верха підставки та нахиліть максимально назад, щоб не вдарити нижній край дисплея.

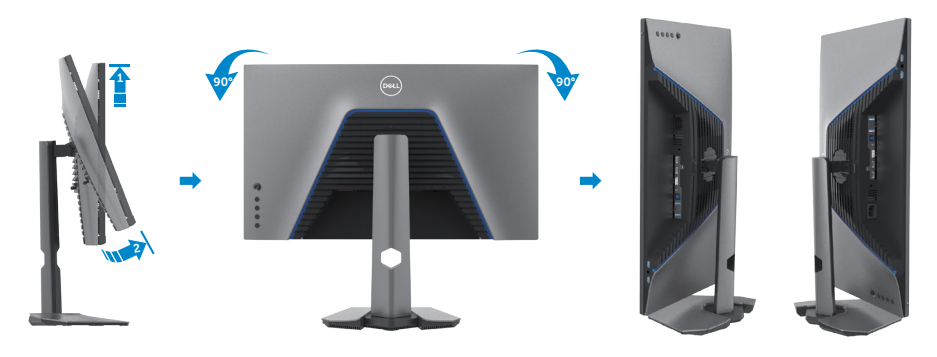

DØLI

<span id="page-29-0"></span>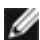

**ПРИМІТКА: Щоб зображення перемикалося між портретною та альбомною орієнтаціями під час обертання дисплея, завантажте та встановіть найновіший графічний драйвер. Для завантаження перейдіть на сайт www.dell.com/support/drivers та відшукайте підхожий драйвер.**

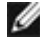

**ПРИМІТКА: У режимі портретного перегляду може спостерігатися зниження швидкодії програм, які суттєво навантажують графічний процесор (3D-ігри тощо).**

#### **Зміна налаштувань дисплея на комп'ютері після обертання**

Після того як ви повернули дисплей, виконайте подані нижче дії, щоб змінити налаштування дисплея на комп'ютері.

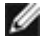

**ПРИМІТКА: У разі використання монітора з комп'ютером від інших виробників відвідайте вебсайт виробника комп'ютера, щоб отримати інформацію про обертання зображення на екрані.**

#### **Зміна налаштувань дисплея:**

- **1.** Клацніть правою кнопкою миші на робочому столі і виберіть пункт **Properties (Параметри)**.
- **2.** Виберіть вкладку **Settings (Налаштування)** і клацніть **Advanced (Додаткові)**.
- **3.** Якщо у вас графічна карта AMD, виберіть вкладку **Rotation (Поворот)** і встановіть необхідні параметри повороту зображення.
- **4.** Якщо у вас графічна карта **nVidia**, виберіть вкладку **nVidia**, в лівій колонці виберіть пункт **NVRotate**, у якому виберіть необхідні параметри повороту зображення.
- **5.** Якщо у вас графічна карта Intel®, виберіть вкладку Intel Graphics (Графіка Intel), натисніть **Graphic Properties (Графічні параметри)**, виберіть вкладку **Rotation (Поворот)** і виберіть необхідні параметри повороту.
- **ПРИМІТКА: Якщо функції повороту немає або вона не працює належним чином, перейдіть на веб-сайт www.dell.com/support і завантажте останню версію драйвера для графічної карти.**

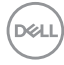

### <span id="page-30-1"></span><span id="page-30-0"></span>**Підключення монітора**

**ОБЕРЕЖНО: Перш ніж робити будь-що, вказане у цьому розділі, виконуйте [Інструкції з техніки безпеки.](#page-4-1)**

#### **Для підключення монітора до комп'ютера:**

- **1.** Вимкніть комп'ютер.
- **2.** Під'єднайте кабель DisplayPort або HDMI, а також кабель USB від монітора до комп'ютера.
- **3.** Увімкніть монітор.
- **4.** Виберіть правильне джерела входу з ЕМ на моніторі, а тоді увімкніть комп'ютер.
- **ПРИМІТКА: Налаштування за замовчуванням S2721DGFA це DisplayPort 1.4. Графічна карта DisplayPort 1.1 може бути неправильно відображена. Про те, як змінити налаштування за замовчуванням, див. розділ [Притаманні виробу проблеми](#page-63-0)  [відсутність зображення при підключенні DP до ПК](#page-63-0).**

#### **Підключення кабелю HDMI**

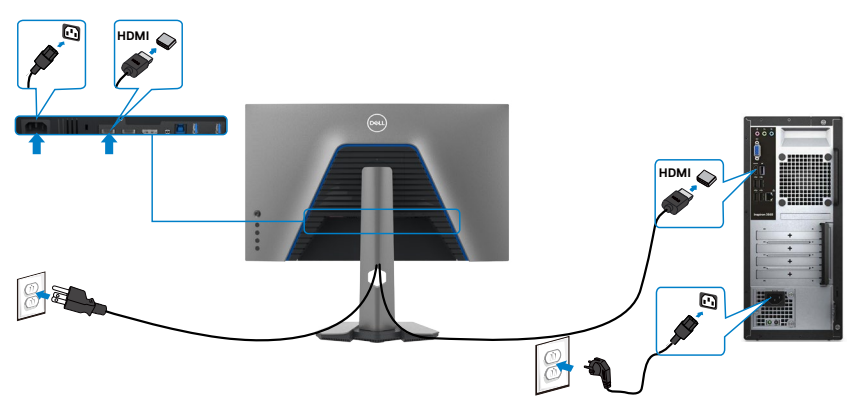

**D**&LI

#### **Підключення кабелю DP**

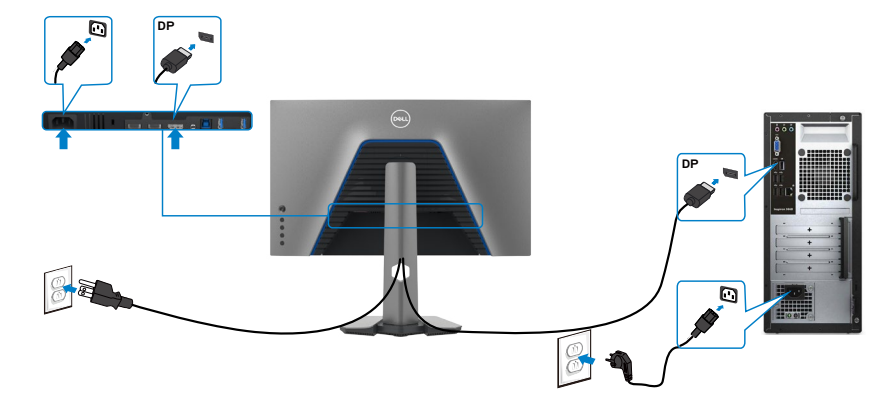

#### **Підключення кабелю USB**

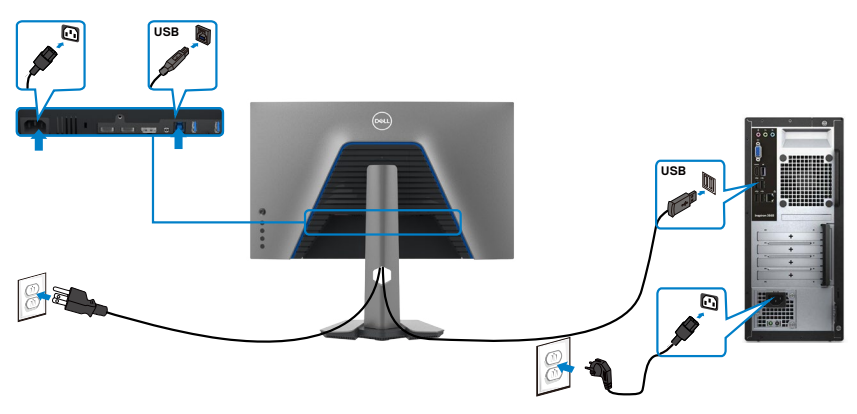

### <span id="page-32-0"></span>**Розподіл кабелів**

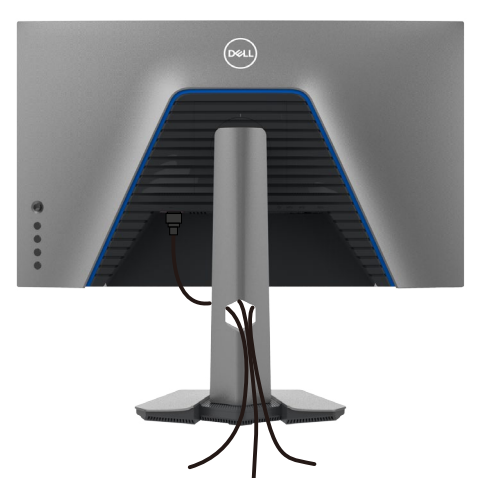

Приєднавши всі необхідні кабелі до монітора і комп'ютера (див. [Підключення](#page-30-1)  [монітора](#page-30-1) щодо приєднання кабелів), організуйте всі кабелі, як показано вище.

### **Закріплення монітора замком Kensington (додатково)**

Отвір замка безпеки розташований внизу на моніторі. (Див. **[Отвір замка](#page-10-1)  [безпеки](#page-10-1)**)

Більше інформації про користування замком Kensington (його слід придбати окремо) подано в документації до замка.

Прикріпіть монітор до столу за допомогою замка безпеки Kensington.

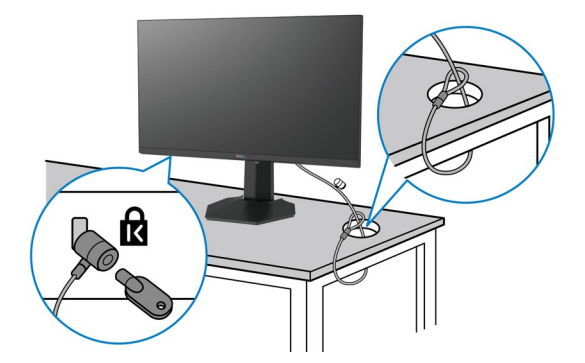

**ПРИМІТКА: Зображення подано лише як ілюстрацію. Справжній замок може відрізнятися від зображеного.** 

### <span id="page-33-0"></span>**Щоб відкріпити підставку монітора**

- **УВАГА: Щоб уникнути подряпин на РК-екрані в процесі зняття підставки, розмістіть монітор на м'якій і чистій поверхні.**
- **ПРИМІТКА: Наступні інструкції стосуються лише тієї підставки, яка надійшла в комплекті монітора. Якщо ви приєднуєте підставку, придбану з будь-яких інших джерел, виконуйте ті інструкції, що входять до комплекту підставки.**

#### **Щоб зняти підставку:**

- **1.** Покладіть монітор на м'яку тканину або подушку.
- **2.** Натисніть і утримуйте кнопку вивільнення підставки.
- **3.** Підніміть підставку і зніміть її з монітора.

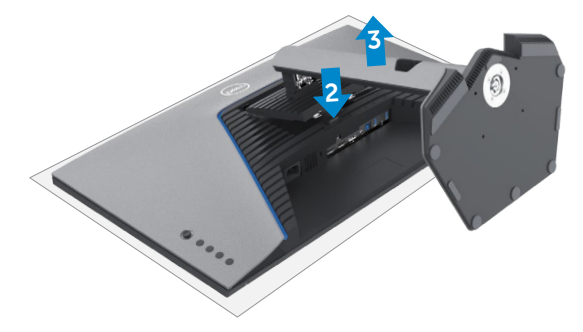

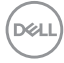

### <span id="page-34-0"></span>**Кріплення на стіну (додатково)**

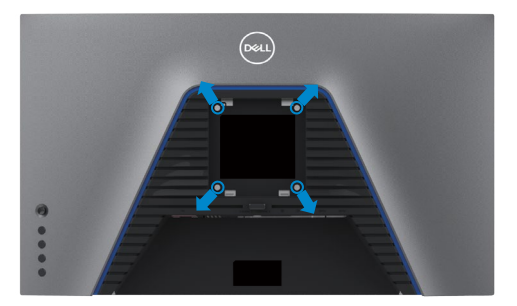

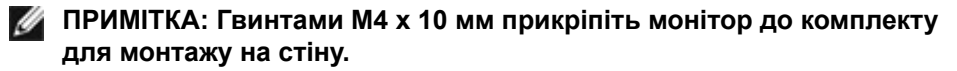

Див. інструкції до набору для монтажу на стіну VESA.

- **1.** Покладіть монітор на м'яку тканину або подушку на стійкій рівній поверхні.
- **2.** Зніміть підставку.
- **3.** Хрестовою викруткою Phillips зніміть чотири гвинти, що утримують пластикове покриття.
- **4.** Прикріпіть до монітору монтажні кронштейни з комплекту для монтажу на стіну.
- **5.** Прикріпіть монітор на стіну, як вказано в документації до комплекту стінного кріплення.
- **ПРИМІТКА: Для застосування лише зі стінними кронштейнами, сертифікованими UL, CSA або GS зі здатністю витримувати вагу/ навантаження у 18 кг (39,7 фунта).**

**DGL** 

### <span id="page-35-0"></span>**Вимоги щодо перегляду або відтворення вмісту HDR**

#### **За допомогою комп'ютера, який підтримує відтворення вмісту HDR**

Переконайтеся, що графічна карта спроможна відтворювати вміст HDR (HDMI версії 2.0a/DP1.4/USB можуть відтворювати вміст HDR) та встановлено графічний драйвер HDR. Слід також використовувати програвач, спроможний відтворювати вміст HDR, наприклад, Cyberlink PowerDVD 17, Microsoft Movies & TV.

Такі комп'ютери, як Dell XPS 8910 і Alienware Aurora R5 обладнані вказаними нижче графічними картами.

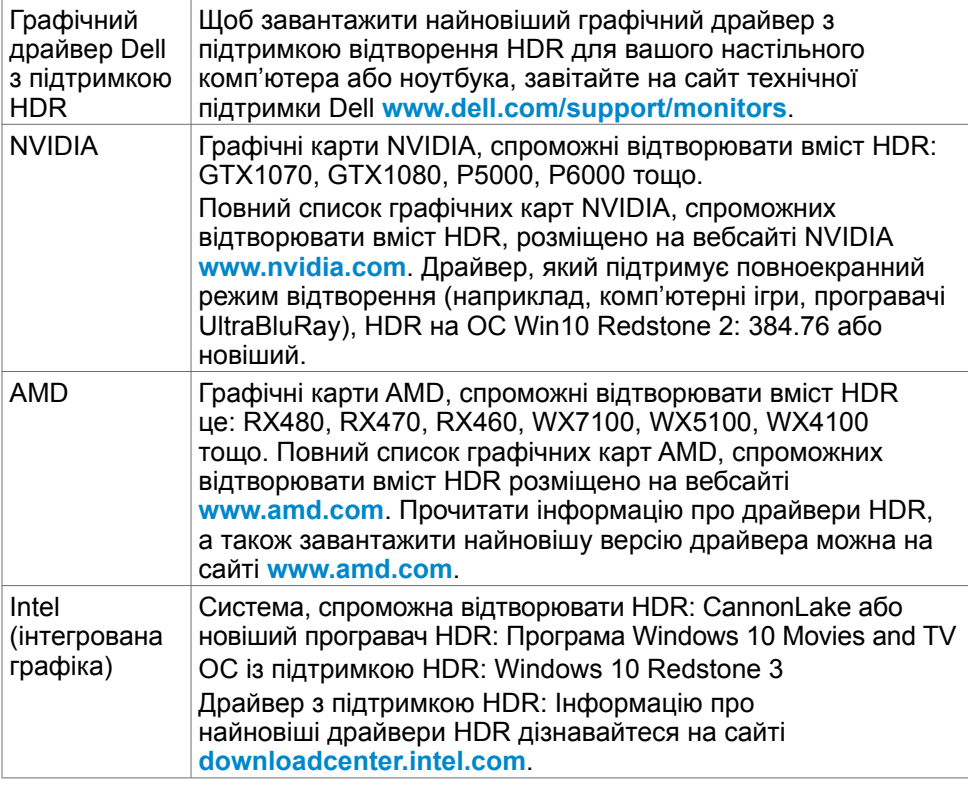

**ПРИМІТКА: Для відтворення HDR за допомогою ОС, наприклад, відтворення HDR у вікні на робочому столі потрібна Windows 10 Redstone 2 або новіша з відповідною програмою-програвачем, такою як PowerDVD17. Для відтворення захищеного вмісту потрібно підхоже програмне забезпечення DRM та (або) апаратне забезпечення на зразок Microsoft PlayreadyTM. Про засоби, які підтримують відтворення HDR дізнавайтеся на сайті Microsoft.**

**D**&LI

### <span id="page-36-1"></span><span id="page-36-0"></span>**Користування монітором**

### **Подайте живлення на монітор**

Натисніть В кнопку для увімкнення монітора.

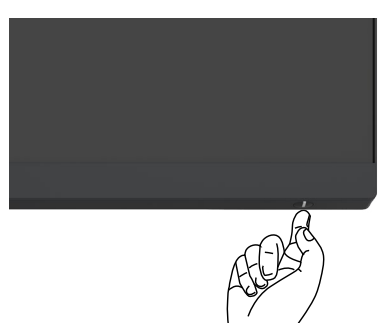

### **Контроль джойстиком**

**Джойстик Опис**

Робіть регулювання в ЕМ за допомогою джойстика ззаду на моніторі.

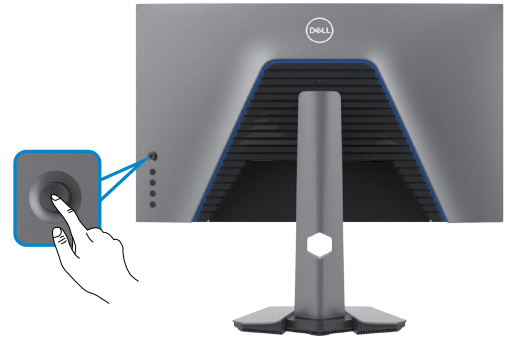

- **1.** Натисніть кнопку джойстика, щоб запустити головне меню ЕМ.
- **2.** Рухайте джойстиком вгору/вниз/вправо/вліво, щоб перемикатися між опціями.
- **3.** Знову натисніть кнопку джойстика, щоб підтвердити налаштування і вийти.

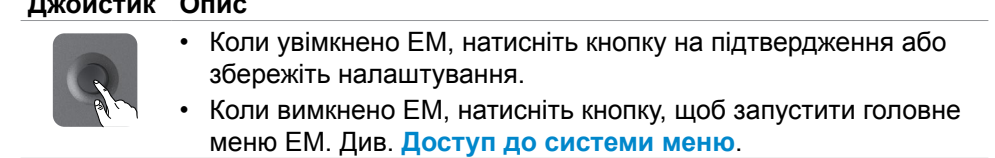

**DEL** 

<span id="page-37-0"></span>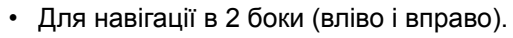

- Перейдіть вправо, щоб увійти до підменю.
- Перейдіть вліво, щоб вийти з підменю.
- Збільшує (вправо) або зменшує (вліво) параметри обраного елементу меню.

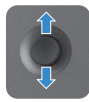

- Для навігації в 2 боки (вгору і вниз).
- Перемикається між елементами меню.
- Збільшує (вгору) або зменшує (вниз) параметри обраного елементу меню.

### **Використання кнопок керування на задній панелі**

Використовуйте кнопки керування на задній стороні монітора, щоб змінювати параметри зображення. У процесі налаштувань ЕМ показує цифрові значення для кожної функції, у міру того як вони змінюються.

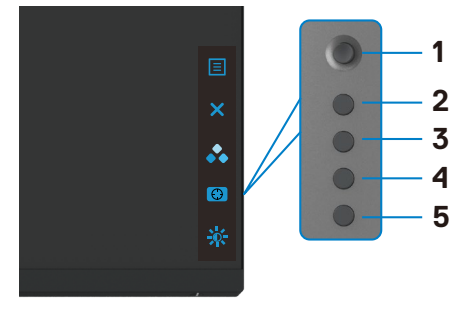

В наведеній нижче таблиці надається опис кнопок на задній панелі:

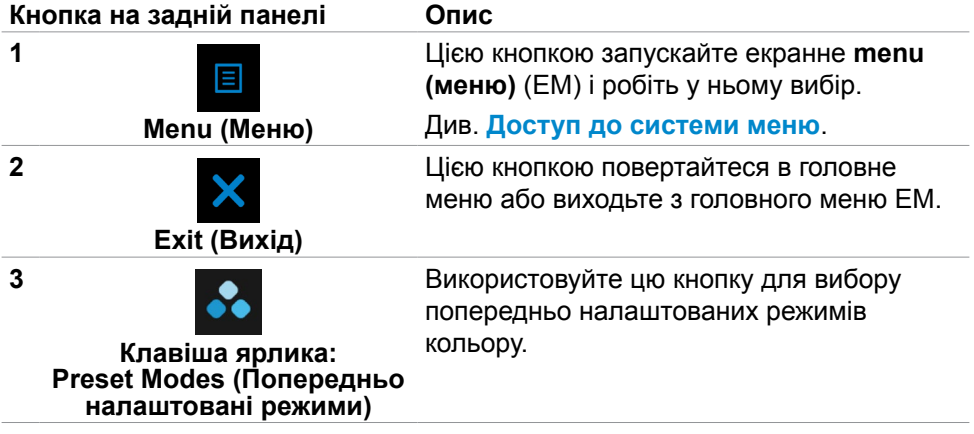

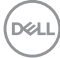

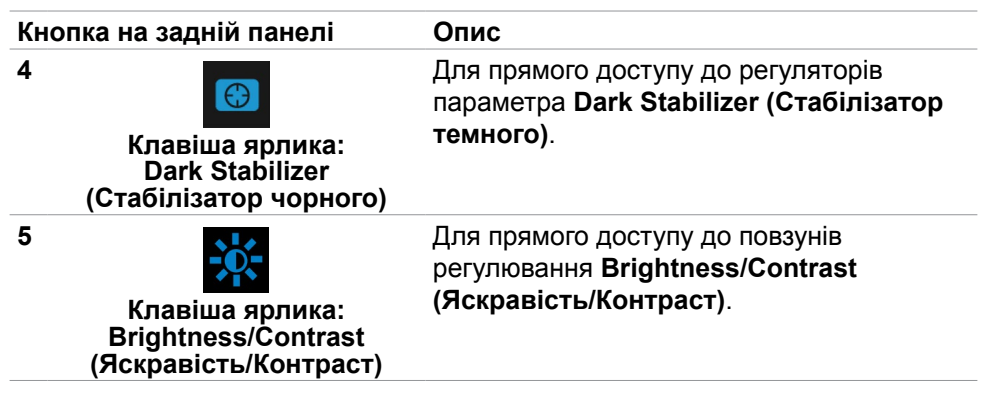

При кожному натисканні на ці кнопки з'являється рядок стану ЕМ з відображенням поточних налаштувань деяких функцій ЕМ.

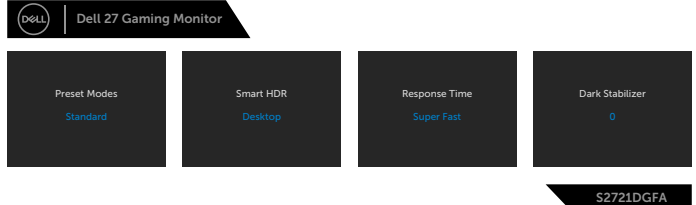

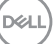

#### <span id="page-39-2"></span><span id="page-39-0"></span>**Використання екранного меню**

#### <span id="page-39-1"></span>**Доступ до системи меню**

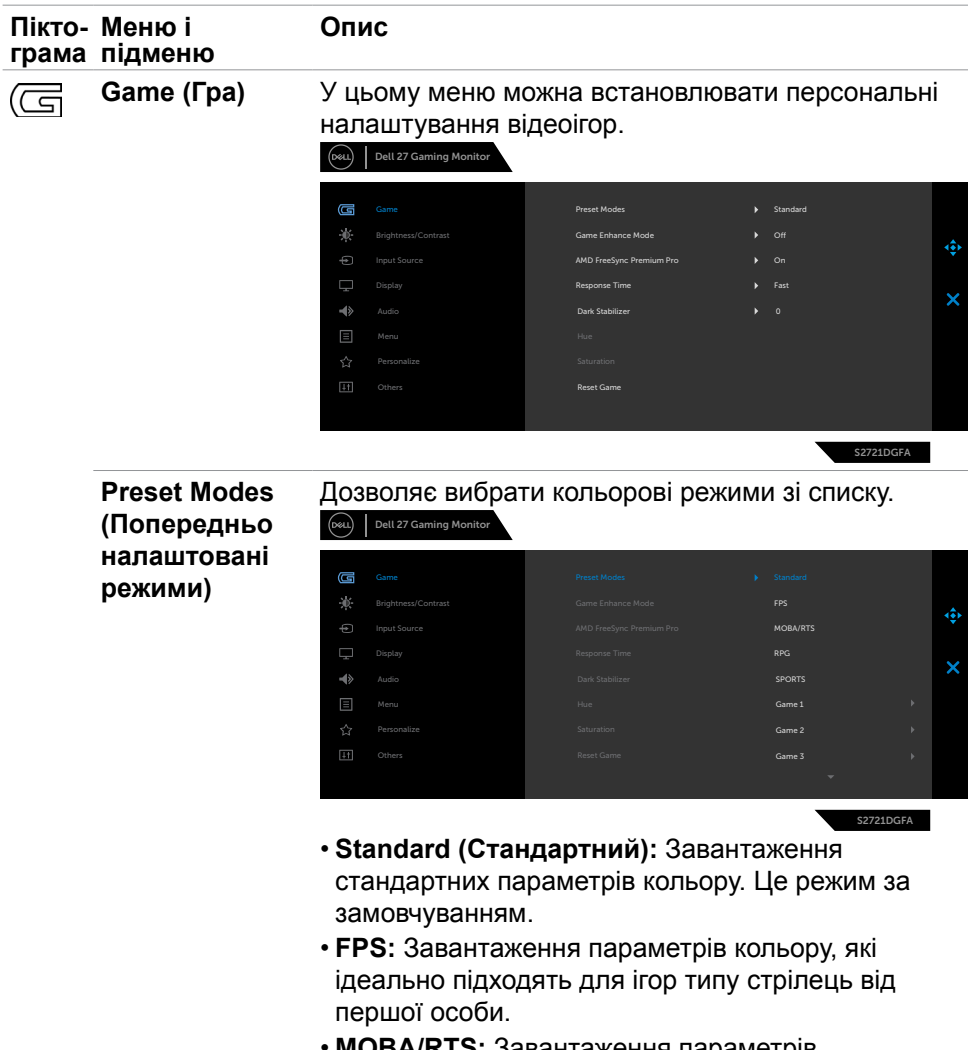

- **MOBA/RTS:** Завантаження параметрів кольору, які ідеально підходять для ігор MOBA (Багатокористувацька онлайнова бойова арена) та RTS (стратегії в реальному часі).
- **RPG:** Завантаження параметрів кольору, які ідеально підходять для рольових ігор.

DELI

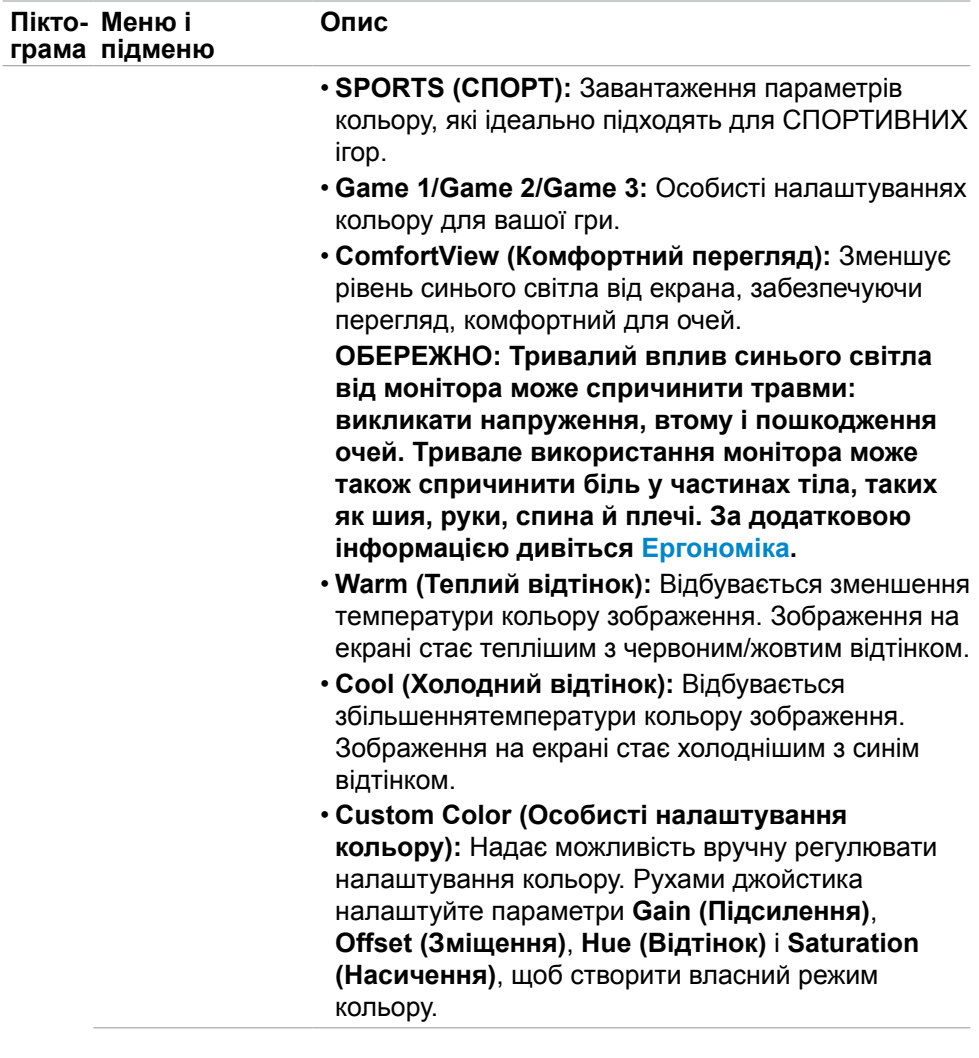

 $($ DELL

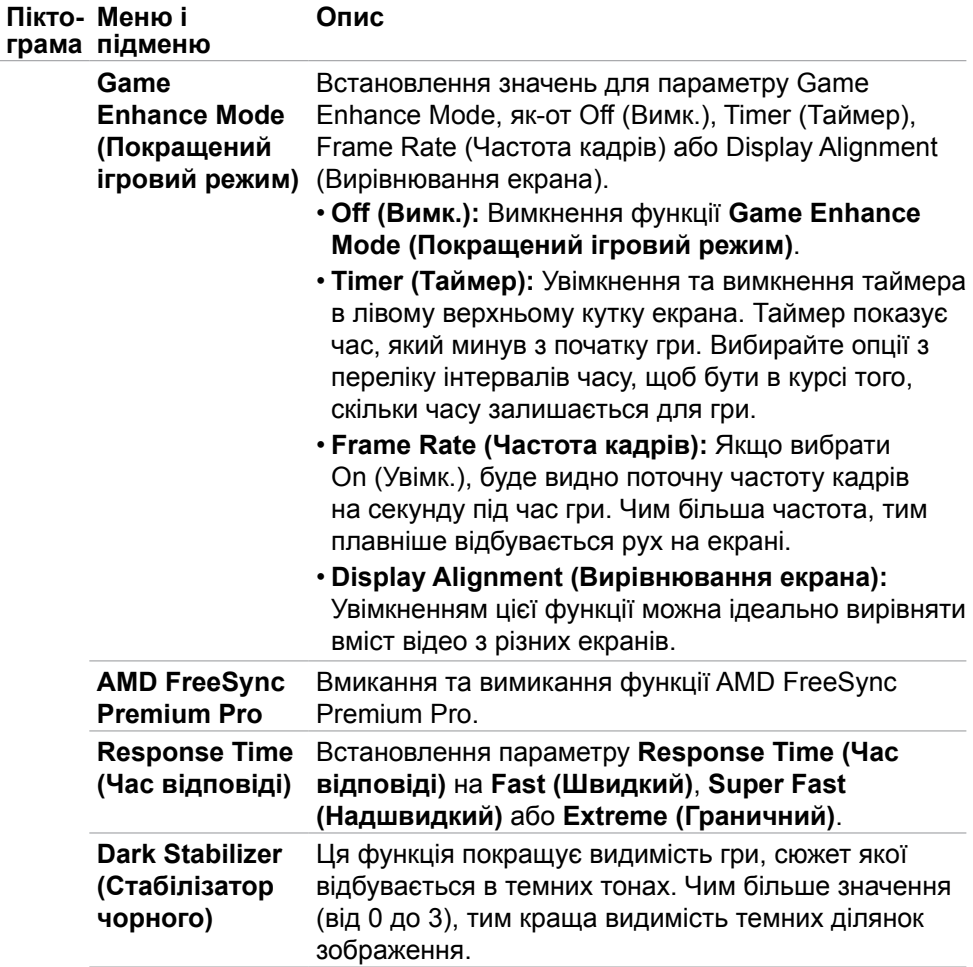

 $\left(\nabla \times L\right)$ 

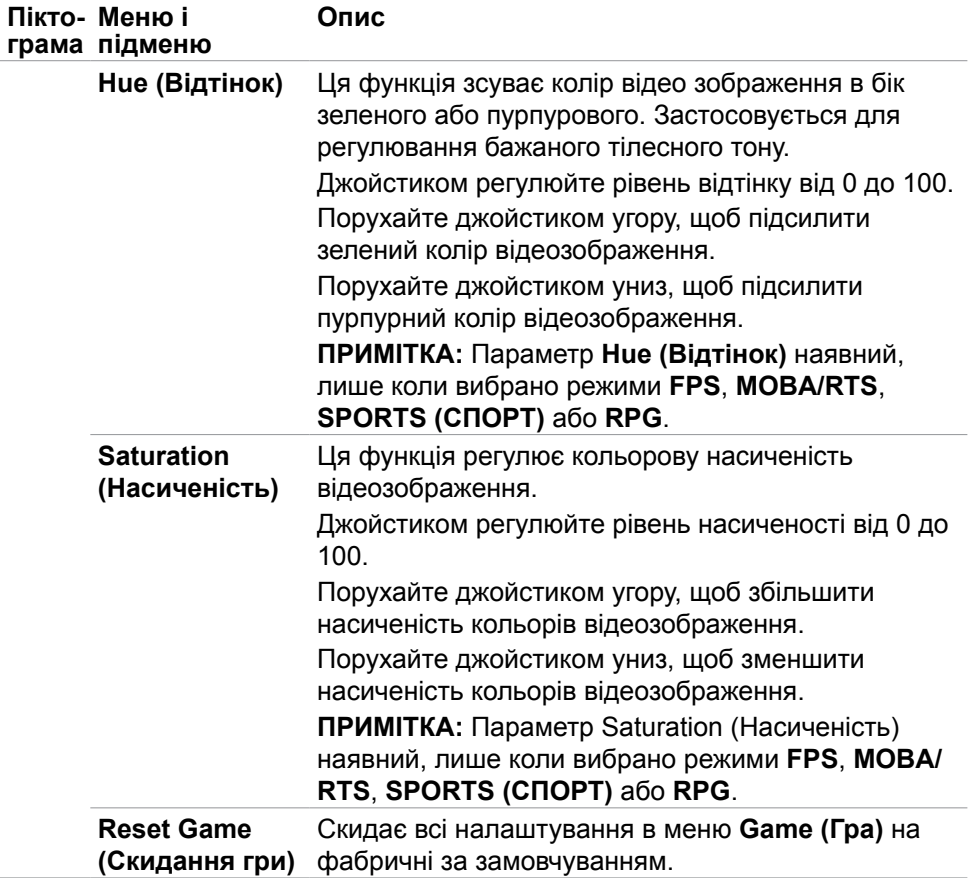

 $(\sim$ LL

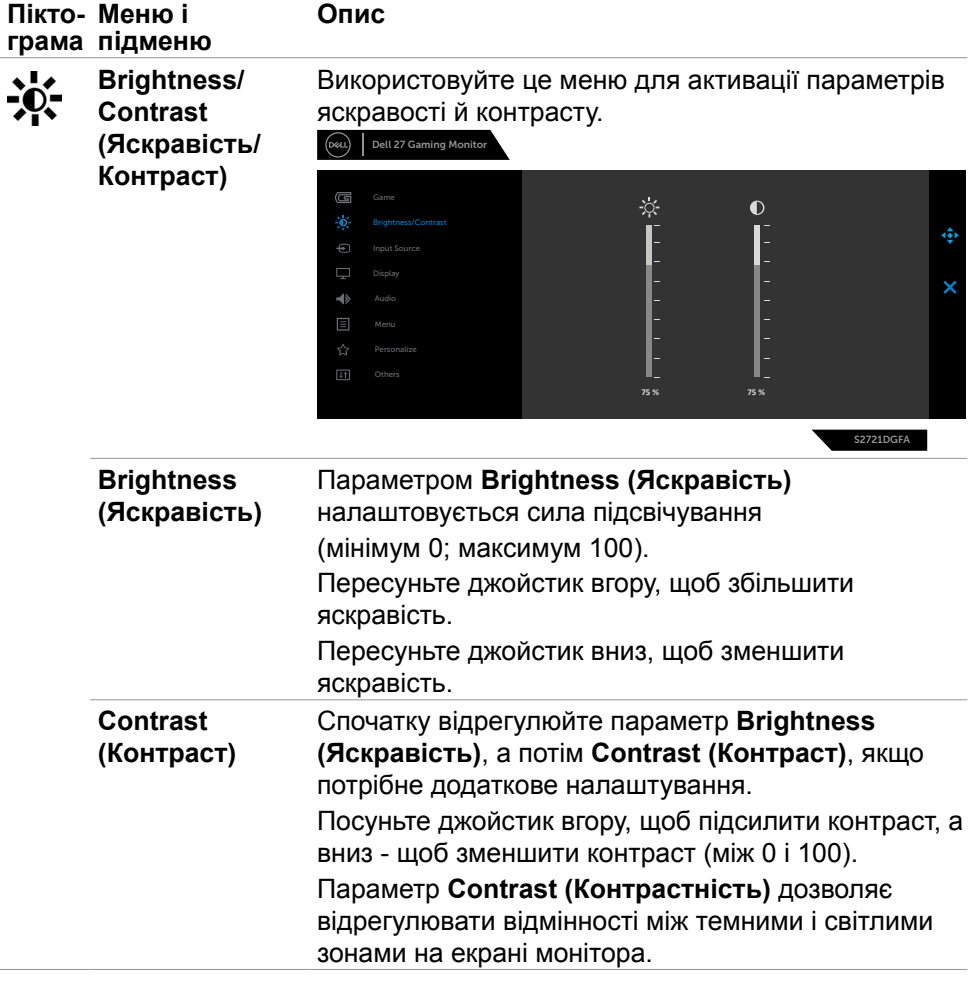

 $(PELL)$ 

<span id="page-44-0"></span>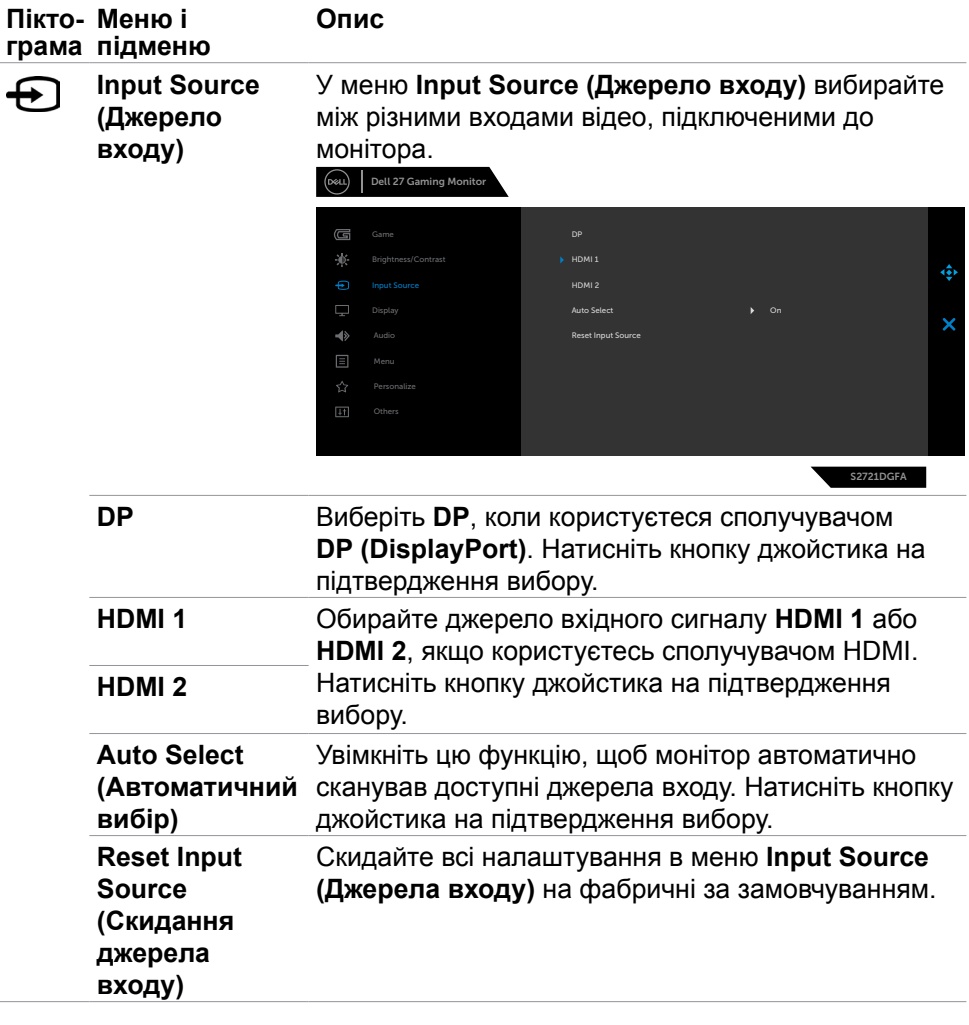

(dell

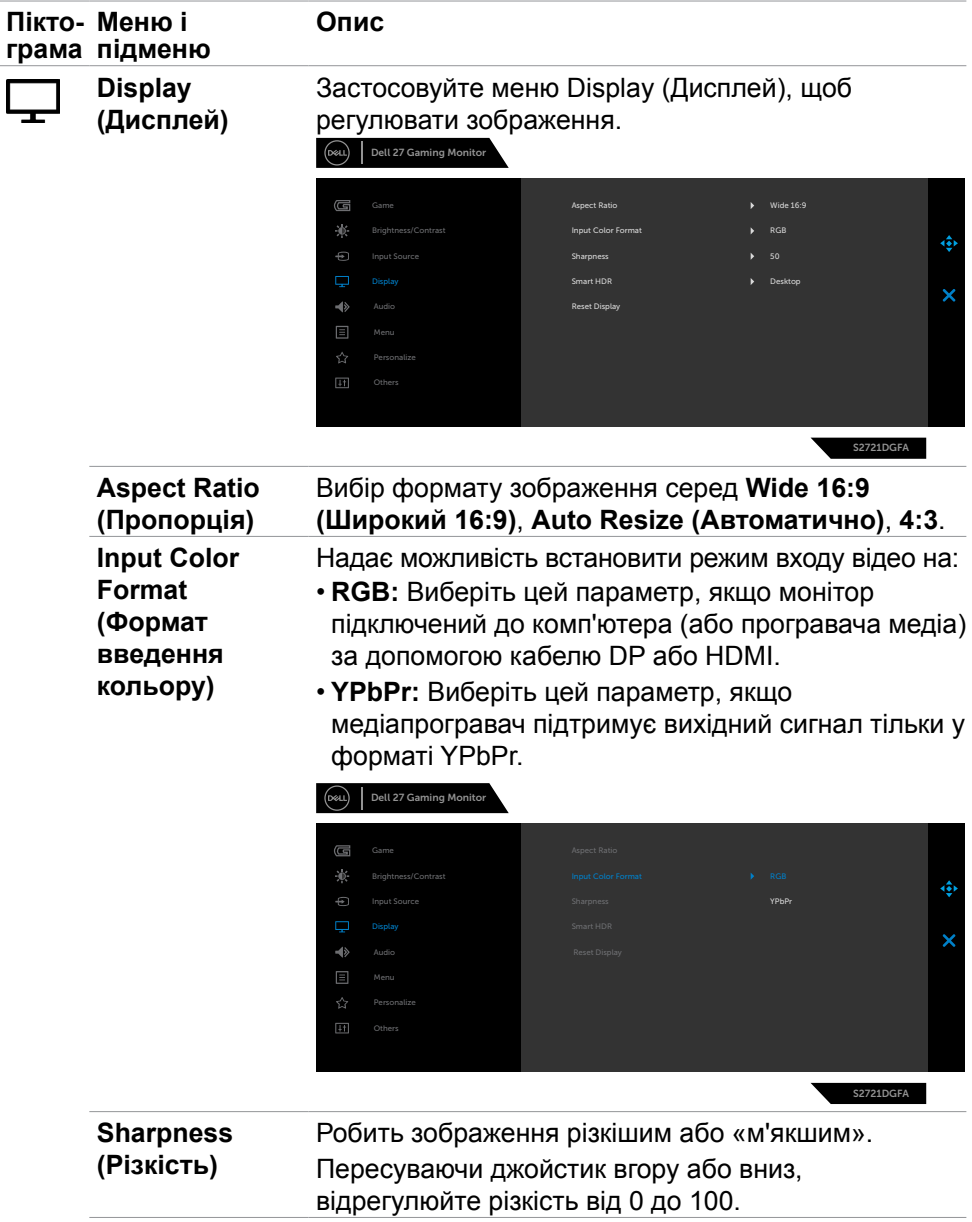

**46** | Користування монітором

(dell

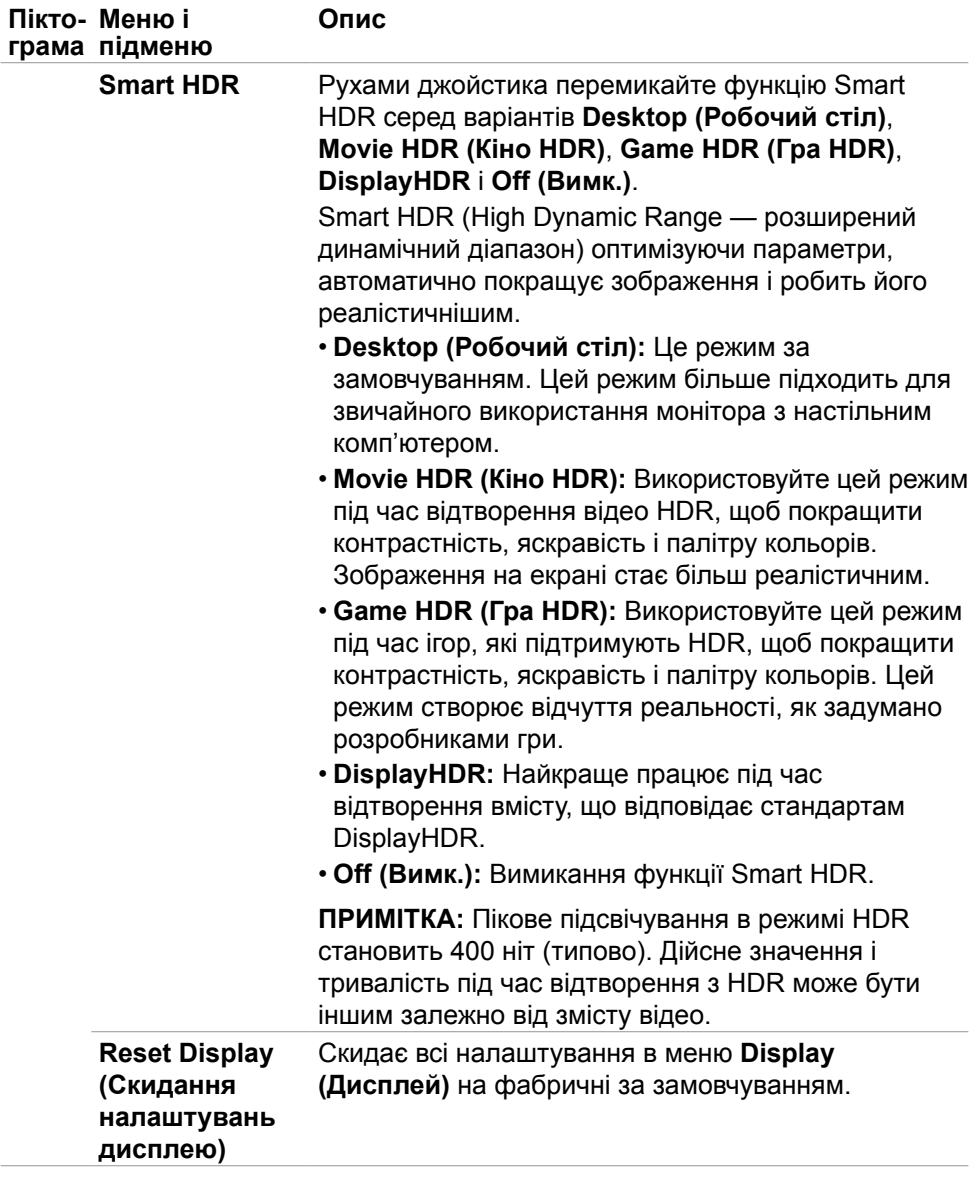

 $(\sim$ LL

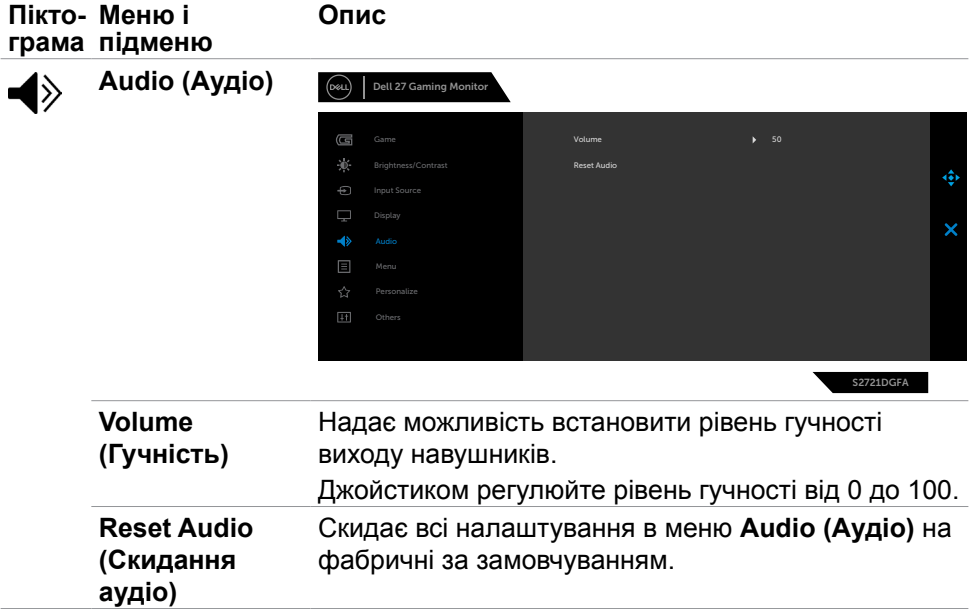

 $(PELL)$ 

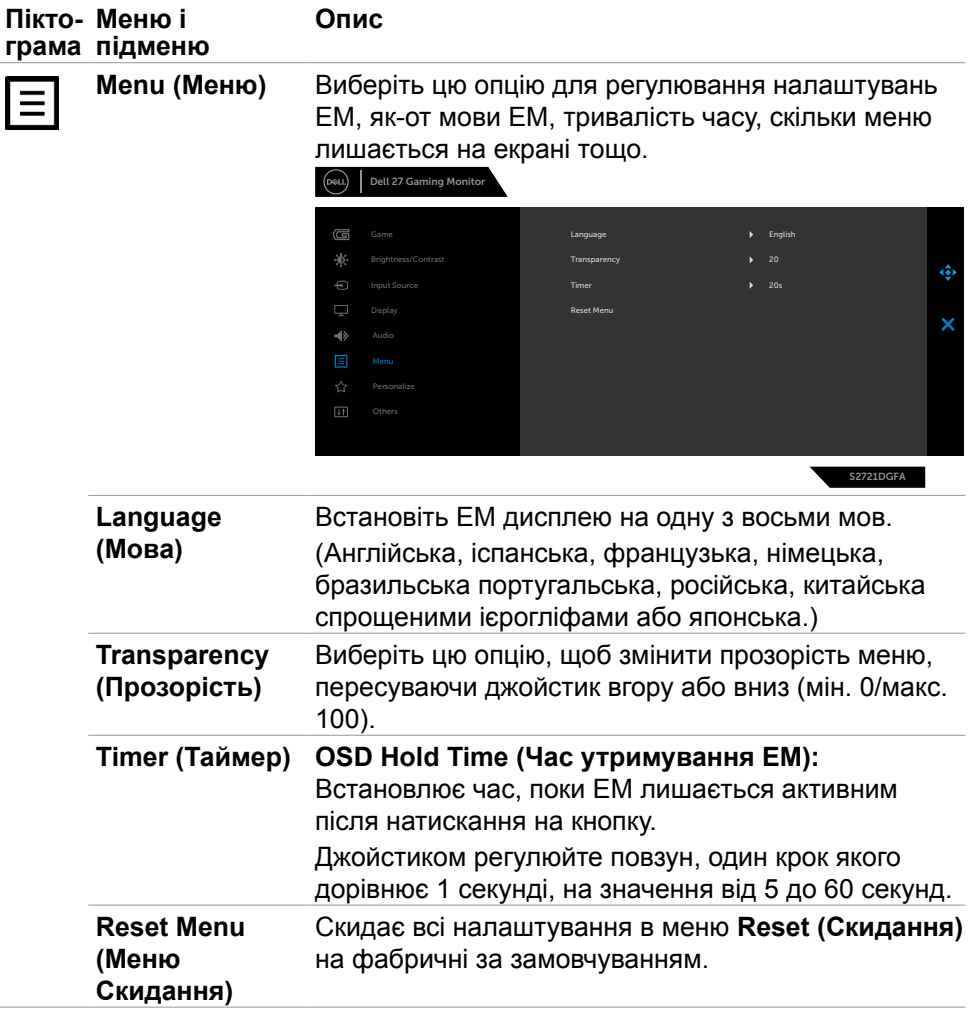

(dell

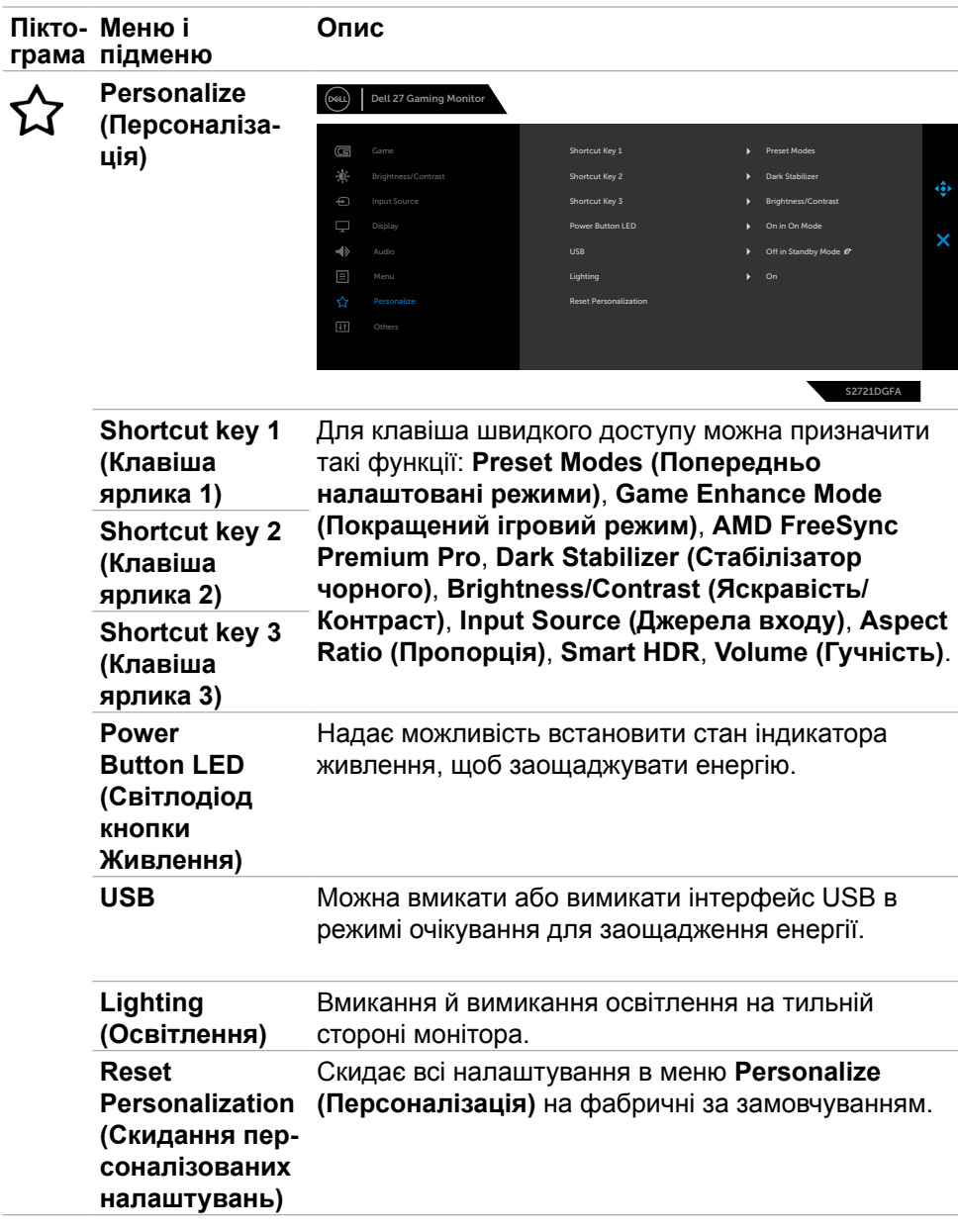

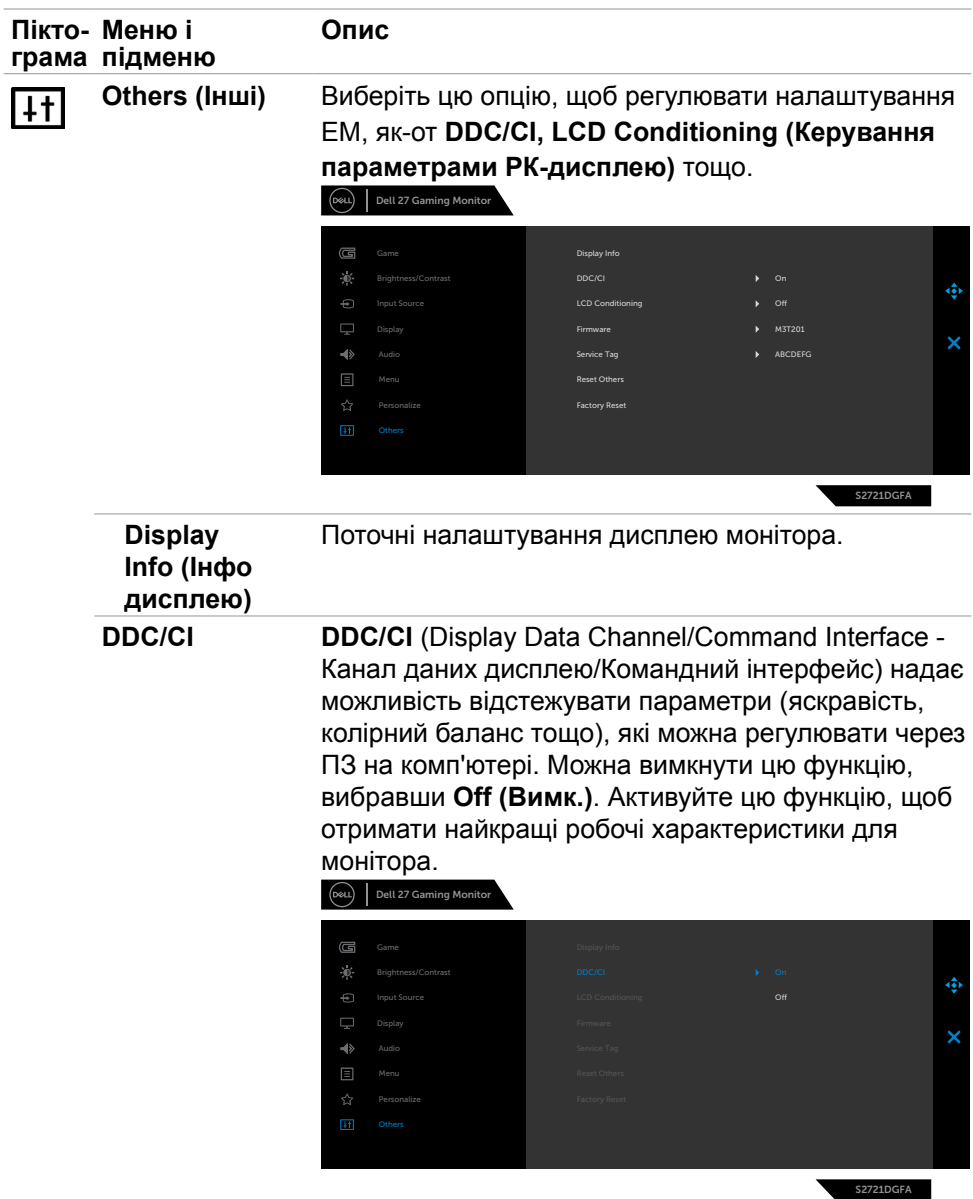

 $(\overline{DZL}$ 

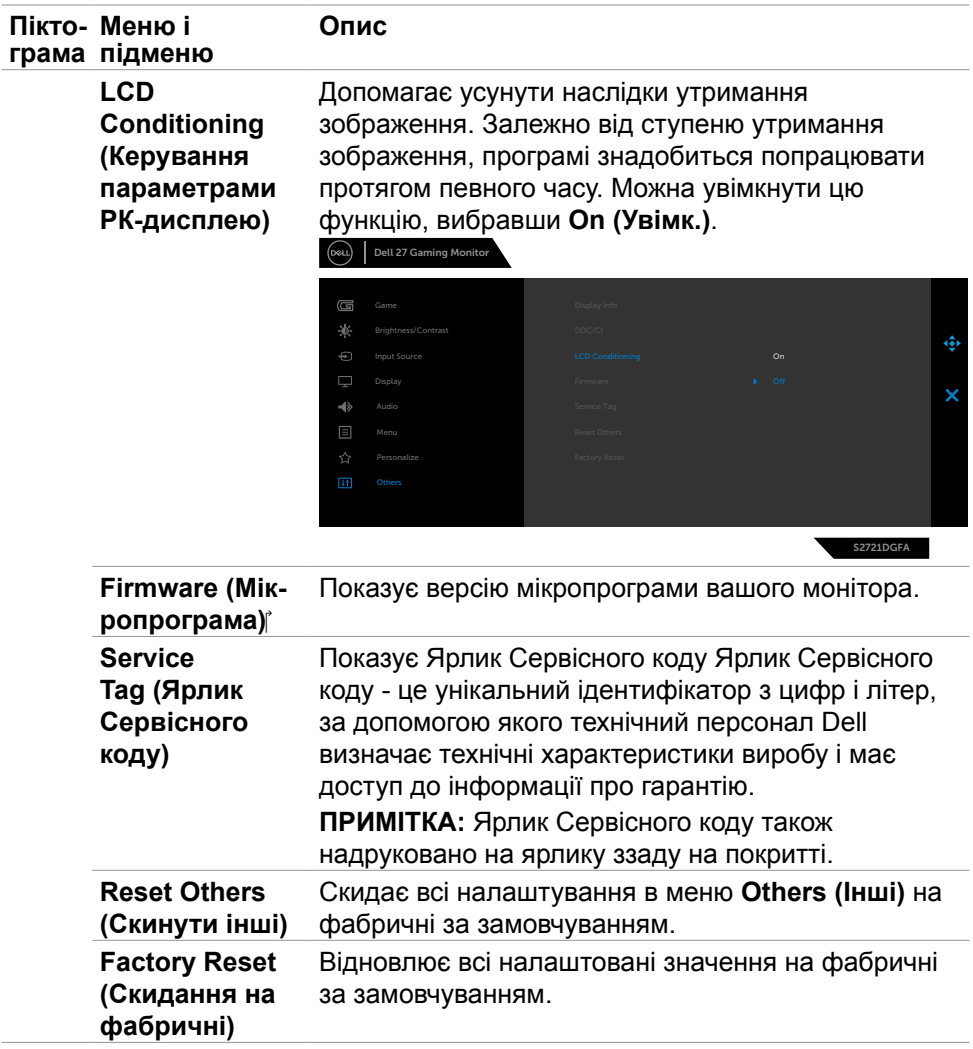

 $\left(\nabla \times L\right)$ 

#### <span id="page-52-0"></span>**Сповіщення ЕМ**

Якщо монітор не підтримує певну роздільну здатність, може з'явитися таке повідомлення:

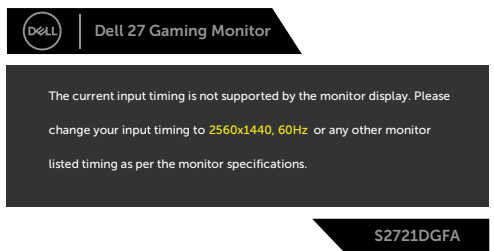

Це означає, що монітор не здатний синхронізуватися з тим сигналом, який він отримує від комп'ютера. Див. **[Технічні характеристики монітора](#page-11-1)** щодо діапазонів горизонтальної та вертикальної частоти, які підтримує цей монітор. Рекомендований режим 2560 х 1440.

Перш ніж вимкнеться функція DDC/CI може з'явитися таке повідомлення:

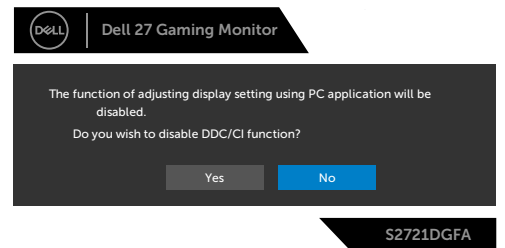

Коли монітор переходить у режим Standby (Очікування), з'являється це повідомлення:

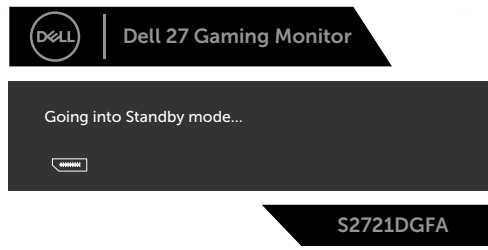

Активуйте комп'ютер - і дисплей отримає доступ до [ЕМ.](#page-39-2)

**DEL** 

Якщо натиснути іншу кнопку, окрім кнопки живлення, з'являться наступні повідомлення, залежно від вибраного входу:

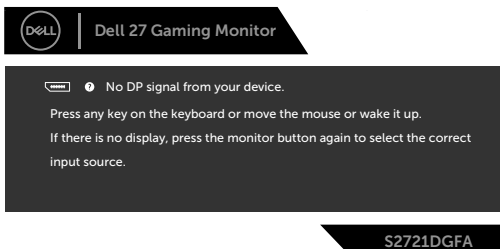

Якщо вибрано один із входів DP, HDMI 1 або HDMI 2, а відповідний кабель не під'єднано, з'являється таке спливне діалогове вікно.

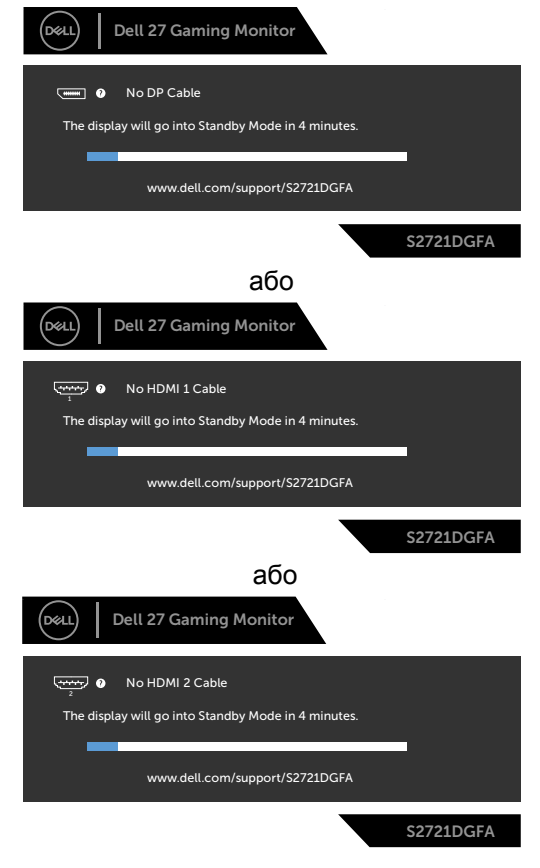

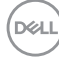

У разі вибору в ЕМ пункту Factory Reset (Скидання до заводських) у розділі Other (Інші) з'явиться це повідомлення:

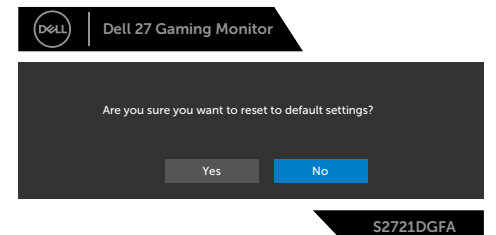

Виберіть елементи ЕМ **On in Standby Mode (Увімк. у режимі очікування)** у пункті Personalize (Персоналізація) з'явиться таке повідомлення:

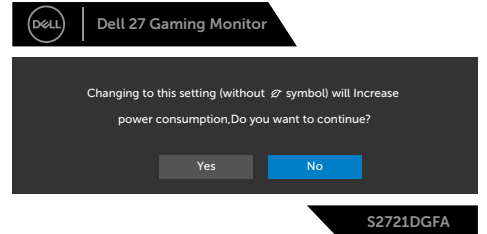

Якщо Brightness (Яскравість) встановити вище за рівень за замовчуванням, який дорівнює 75%, з'явиться таке повідомлення:

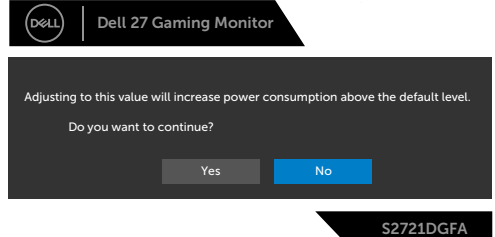

Більше інформації подано в розділі **[Пошук та усунення несправностей](#page-57-1)**.

**DEL** 

#### <span id="page-55-0"></span>**Блокування кнопок керування на задній панелі**

Кнопки на задній панелі можна блокувати, щоб запобігти доступу до ЕМ та/ або кнопки живлення.

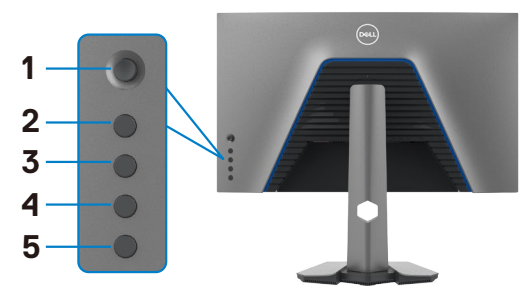

#### **Блокування кнопки(-ок):**

- **1.** Натисніть і втримуйте **Кнопку 5** протягом чотирьох секунд, на екрані з'явиться меню.
- **2.** Виберіть одну з наступних опцій:
	- **Menu Buttons (Кнопки меню):** Виберіть цей варіант для блокування всіх кнопок ЕМ, окрім кнопки живлення.
	- **Power Button (Кнопка живлення):** Виберіть цей варіант, щоб заблокувати лише кнопку живлення.
	- **Menu + Power Buttons (Кнопки меню та живлення):** Виберіть цей варіант, щоб заблокувати всі кнопки керування на задній панелі.

Щоб розблокувати кнопку(-и), натисніть і втримуйте **Кнопку 5** протягом чотирьох секунд; на екрані з'явиться меню. Виберіть **Unlock icon (Значок розблокування)** , щоб розблокувати кнопку(-и).

**DGL** 

#### <span id="page-56-0"></span>**Встановлення максимальної роздільної здатності**

Щоб встановити для монітора максимальну роздільну здатність:

У Windows 7, Windows 8 або Windows 8.1:

- **1.** Лише для Windows 8 або Windows 8.1: виберіть плитку Desktop (Робочий стіл), щоб перемкнутися на класичний робочий стіл. Для Windows Vista і Windows 7: пропустіть цей крок.
- **2.** Правою кнопкою клацніть по робочому столу і клацніть **Screen Resolution (Роздільна здатність екрану)**.
- **3.** Клацніть розкривний список **Screen Resolution (Роздільна здатність екрана)** і виберіть **2560 х 1440**.
- **4.** Натисніть **OK (ГАРАЗД)**.

У Windows 10:

- **1.** Правою кнопкою клацніть по робочому столу і клацніть **Display Settings (Налаштування дисплею)**.
- **2.** Клацніть **Advanced display settings (Високотехнологічні налаштування дисплею)**.
- **3.** Клацніть спадний список **Resolution (Роздільна здатність)** і виберіть **2560 x 1440**.
- **4.** Клацніть **Apply (Застосувати)**.

Якщо ви не бачите для роздільної здатності параметри **2560 x 1440**, можливо, слід оновити драйвер графічної карти. Залежно від комп'ютера, виконайте одну з наступних процедур:

Якщо ви маєте стаціонарний або портативний комп'ютер Dell:

• Перейдіть до **http://www.dell.com/support**, введіть ярлик сервісного коду і завантажте найновіший драйвер для своєї графічної карти.

#### **Якщо ваш комп'ютер (стаціонарний або портативний) - не Dell:**

- Перейдіть на сайт підтримки виробника вашого комп'ютера і завантажте найновіші графічні драйвери.
- Перейдіть на сайт виробника графічної карти і завантажте найновіші графічні драйвери.

**D**&LI

### <span id="page-57-1"></span><span id="page-57-0"></span>**Пошук та усунення несправностей**

**ОБЕРЕЖНО: Перш ніж робити будь-що, вказане у цьому розділі, виконуйте [Інструкції з техніки безпеки.](#page-4-1)**

### **Самоперевірка**

Монітор оснащено функцією самоперевірки, завдяки якій можна переконатися, що монітор працює як слід. Якщо монітор і комп'ютер правильно підключено, але екран монітора лишається темним, запустіть самоперевірку монітора, виконавши такі кроки:

- **1.** Вимкніть комп'ютер і монітор.
- **2.** Вийміть кабель відео ззаду з комп'ютера. Щоб самоперевірка пройшла правильно, вийміть всі цифрові та аналогові кабелі ззаду з комп'ютера.
- **3.** Увімкніть монітор.

На екрані з'явиться спливне діалогове вікно (на темному тлі), якщо монітор «не бачить» сигнал відео, але працює правильно. У режимі самоперевірки світлодіод живлення лишається білим. Залежно від обраного входу, одне з наступних діалогових вікон постійно проходитиме по екрану.

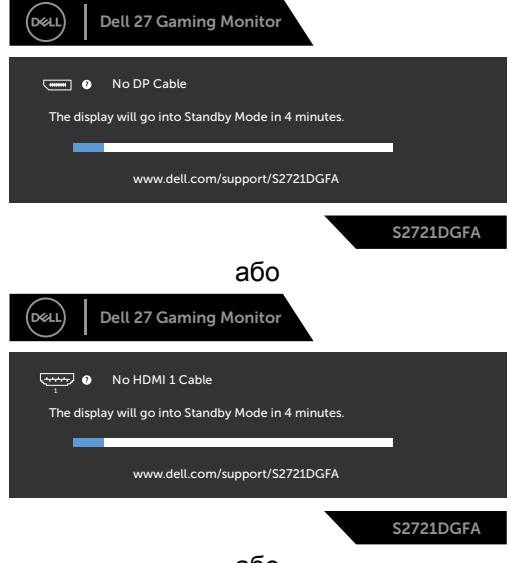

або

DELI

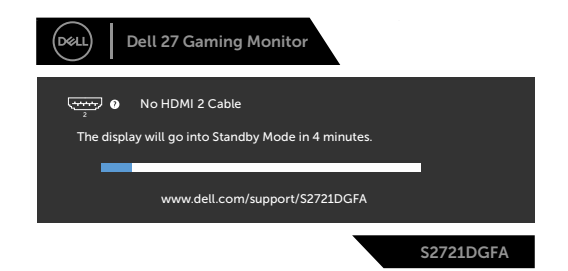

- **4.** Це вікно з'являється під час звичайної роботи системи, якщо відключено або пошкоджено кабель відео.
- **5.** Вимкніть монітор і знову підключіть кабель відео; потім увімкніть комп'ютер і монітор.

Якщо екран монітора лишається порожнім після виконання попередньої процедури, перевірте контролер відео і комп'ютер, адже монітор працює правильно.

### <span id="page-59-0"></span>**Вбудована діагностика**

Монітор оснащено вбудованим інструментом діагностики, який у разі несправностей допомагає визначити їхню причину: проблема саме з монітором чи з комп'ютером і картою відео.

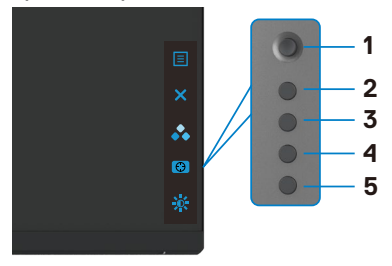

#### **Щоб запустити вбудовану діагностику:**

- **1.** Переконайтеся, що екран чистий (на його поверхні нема пилу).
- **2.** Натисніть і втримуйте Кнопку 5 протягом чотирьох секунд; на екрані з'явиться меню.
- **3.** Джойстиком виділіть опцію Diagnostics (Діагностика) **ва** і натисніть кнопку джойстика, щоб почати діагностику. Показано сірий екран.
- **4.** Прогляньте екран: чи є дефекти, несправності?
- **5.** Знову пересуньте джойстик, щоб з'явився червоний екран.
- **6.** Прогляньте екран: чи є дефекти, несправності?
- **7.** Повторіть кроки 5 і 6, щоб екран ставав зеленим, синім, чорним і білим. Занотуйте будь-які несправності або дефекти.

Тест завершено, коли на екрані буде показано текст. Щоб вийти, знову перемкніть джойстик.

Якщо ви не зауважили жодних несправностей, коли користувалися вбудованою діагностикою, значить, монітор працює правильно. Перевірте карту відео і комп'ютер.

### <span id="page-60-0"></span>**Поширені проблеми**

У наступній таблиці подано загальну інформацію про розповсюджені проблеми монітора і можливі способи їх усунути:

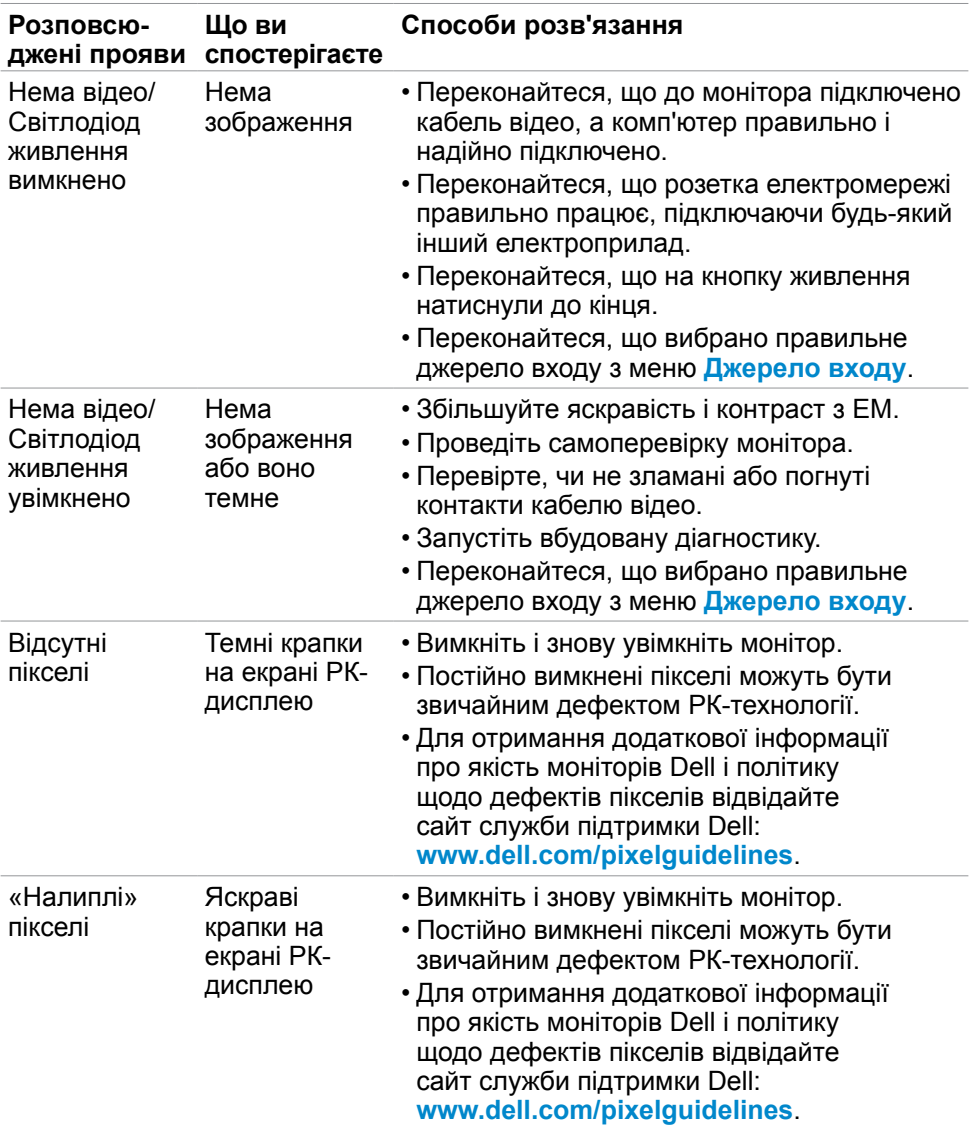

.<br>D&Ll

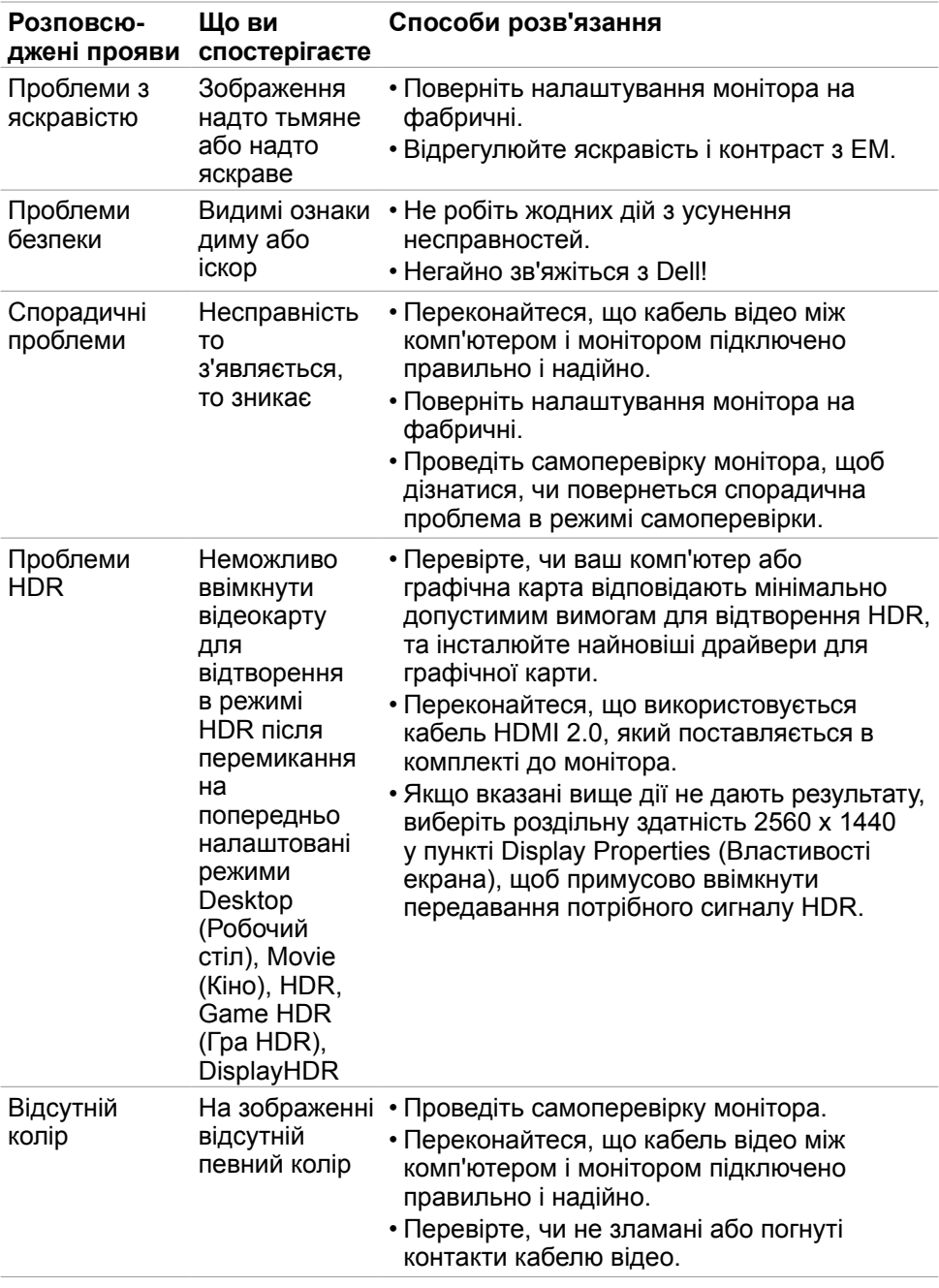

 $(PELL)$ 

<span id="page-62-0"></span>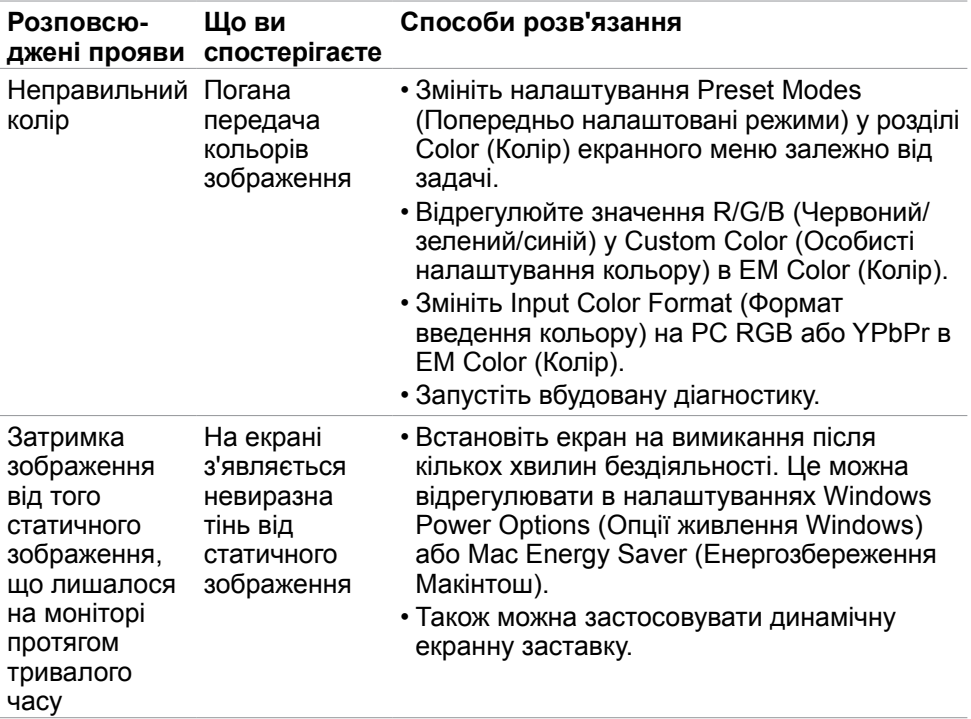

### **Специфічні проблеми виробу**

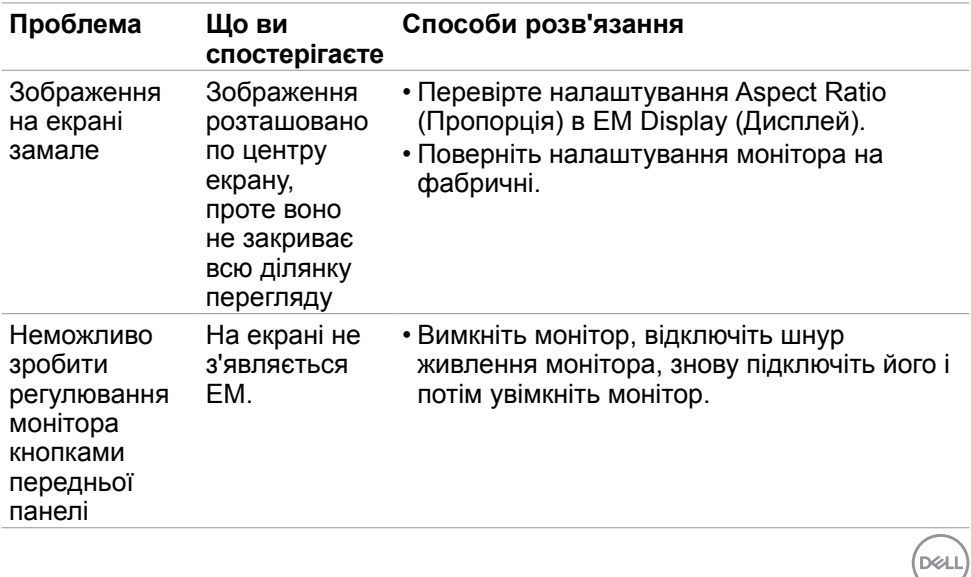

<span id="page-63-0"></span>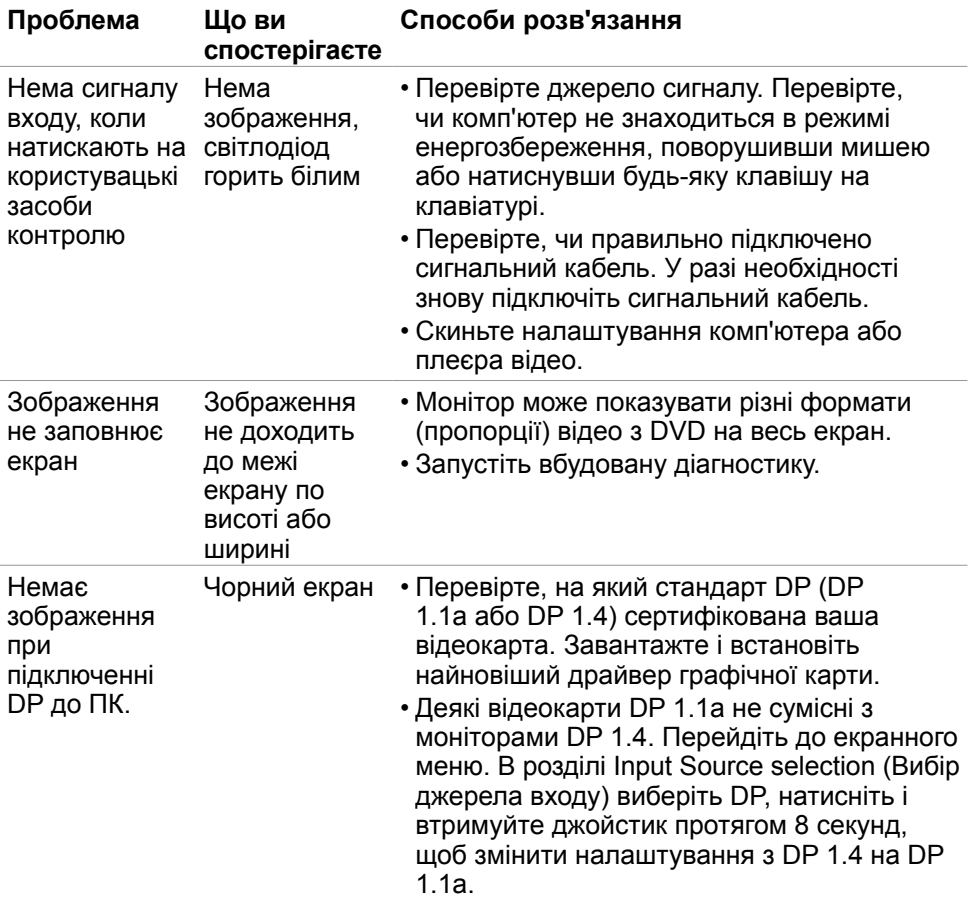

 $\int$ DELL

### <span id="page-64-0"></span>**Специфічні проблеми універсальної серійної шини (USB)**

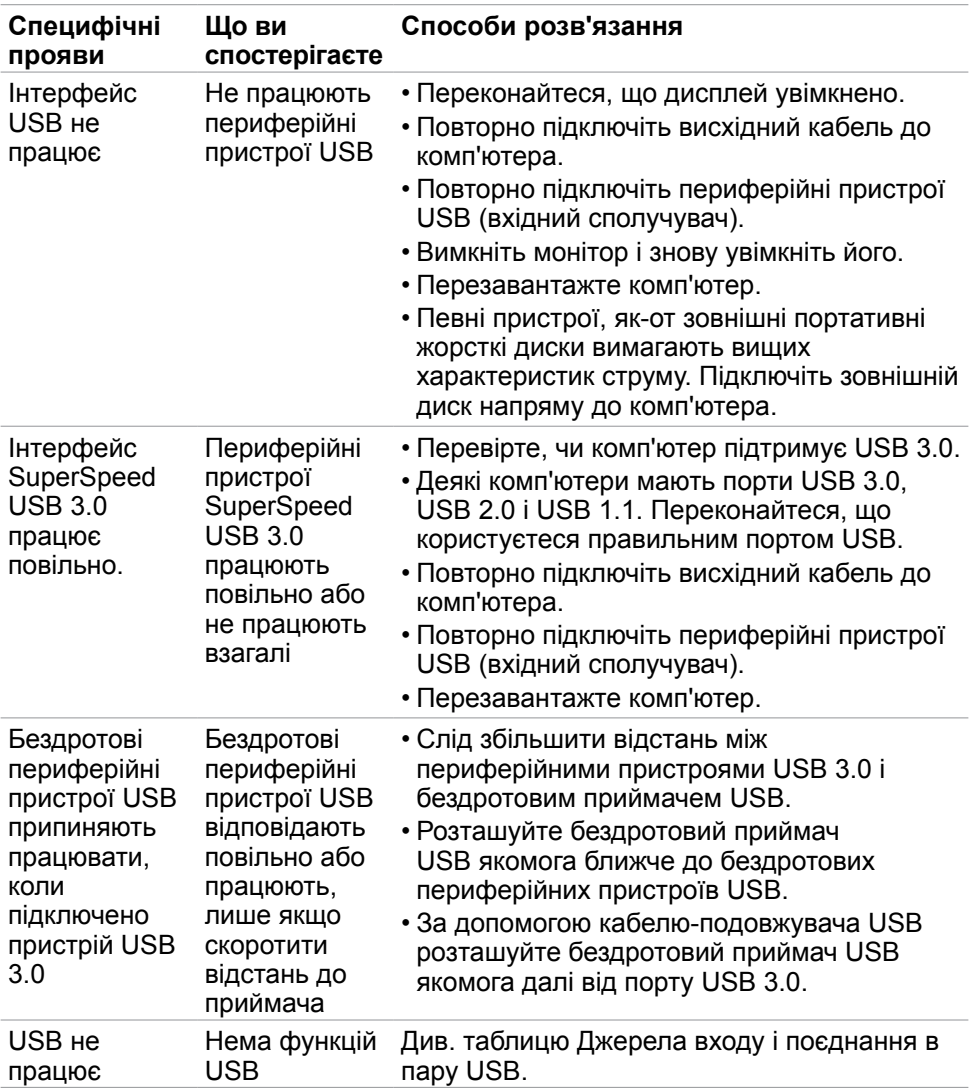

DELL

## <span id="page-65-0"></span>**Додаток**

### **Повідомлення Федеральної комісії зі зв'язку (тільки для США) та інша нормативно-правова інформація**

Для отримання інформації про повідомлення Федеральної комісії зі зв'язку і іншої нормативно-правової інформації відвідайте вебсайт з даними про відповідність нормативно-правовим документам **www.dell.com/regulatory\_compliance**.

### <span id="page-65-1"></span>**Контакти Dell**

Для клієнтів у Сполучених Штатах: телефонуйте за номером 800-WWW-DELL (800-999-3355).

### **Таблиця енергетичних ярликів для товарів у Євросоюзі та інформації про вироби**

**S2721DGFA: https://eprel.ec.europa.eu/qr/344743**

**ПРИМІТКА: Якщо ви не маєте активного підключення до Інтернету, контактну інформацію можна зайти на фіскальному чеку, упаковці, рахунку-фактурі або в каталозі виробів Dell.**

Dell пропонує декілька видів підтримки онлайн та по телефону. Доступність залежить від країни і виробу, і певні послуги можуть бути недоступними у вашому регіоні.

#### **Щоб отримати підтримку монітора онлайн:**

Див. **[www.dell.com/support/monitors](http://www.dell.com/support/monitors)**.

#### **Щоб звернутися до Dell щодо придбання товарів, технічної підтримки або обслуговування клієнтів:**

- **1.** завітайте на **www.dell.com/support**.
- **2.** Слід підтвердити країну або регіон у випадному меню Choose A Country/ Region (Виберіть країну/регіон) у правому нижньому кутку сторінки.
- **3.** Клацніть Contact Us (Наші контакти) поруч із країною у випадному списку.
- **4.** Виберіть потрібну послугу або посилання на підтримку залежно від потреб.
- **5.** Виберіть зручний для вас спосіб зв'язку із Dell.

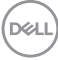